# Εισαγωγή στη Δημιουργία Δυναμικών Websites με το Joomla! CMS

# **Ενότητα 2 – Οργάνωση, Διαχείριση και Επεξεργασία Περιεχομένου**

# **2.1 Διαχείριση Περιεχομένου**

Το Joomla είναι ένα CMS επομένως δε θα πρέπει να προκαλεί καμία έκπληξη το γεγονός πως η λειτουργία διαχείρισης του περιεχομένου βρίσκεται στον πυρήνα της πλατφόρμας. Συνεπώς, για να είστε σε θέση να εκμεταλλευτείτε στο έπακρο τις δυνατότητες της πλατφόρμας θα πρέπει να κατανοήσετε πλήρως τον μηχανισμό που χρησιμοποιεί για να δημιουργήσει ιεραρχίες οντοτήτων περιεχομένου. Στην παρούσα ενότητα λοιπόν θα εξετάσουμε τις βασικές αρχές και λειτουργίες που διέπουν τη διαδικασία δημιουργίας, διαχείρισης και οργάνωσης του περιεχομένου ενός Joomla website.

Όπως όλα τα CMS, έτσι και το Joomla οργανώνει το περιεχόμενο κάνοντας χρήση μιας ιεραρχίας. Στην περίπτωση του Joomla η ιεραρχία αυτή αποτελείται από τρεις ξεχωριστές βαθμίδες, τις ενότητες , τις κατηγορίες και τα άρθρα. Αν και όπως θα δούμε στη συνέχεια η δημιουργία μιας ιεραρχίας δεν απαιτείται για τη δημιουργία ενός website στο Joomla, η ύπαρξη μιας τέτοιας ιεραρχίας στην οποία το περιεχόμενο είναι λογικά κατηγοριοποιημένο διευκολύνει όχι μόνο τη συντήρησή του από τους διαχειριστές, αλλά και την πλοήγηση των επισκεπτών σε αυτό.

Οι developers του Joomla σχεδίασαν την πλατφόρμα ώστε να μπορεί να χειριστεί αποτελεσματικά ογκώδη και περίπλοκα όσον αφορά στην οργάνωση του περιεχομένου τους websites, κάτι που έχει θετικά και αρνητικά σημεία. Από τη μία πλευρά είναι θετικό πως η πλατφόρμα είναι ικανή να διαχειριστεί μεγάλο όγκο περιεχομένου (αν και εδώ υπάρχουν κάποιοι περιορισμοί που θα αναλύσουμε στη συνέχεια), από την άλλη στις περιπτώσεις που δουλεύουμε σε κάποιο website με λίγο περιεχόμενο μπορεί να καταλήξουμε να κάνουμε τη διαδικασία συντήρησής του πιο δύσκολη από όσο θα έπρεπε να είναι, αν δεν κάνουμε σωστή χρήση των εργαλείων της πλατφόρμας. Σε κάθε περίπτωση τα προβλήματα μπορούν να αποφευχθούν αν ακολουθήσετε κάποιες οδηγίες και όσο εξοικειώνεστε περισσότερο με τη λειτουργία της πλατφόρμας.

Όπως αναφέρθηκε ήδη, οι οντότητες που χρησιμοποιεί το Joomla για τη δόμηση ιεραρχιών περιεχομένου είναι οι εξής:

- Τα άρθρα (articles): Βρίσκονται στο κατώτερο σκαλί της ιεραρχίας και μέσα σε αυτά βρίσκεται το περιεχομένο που μπορεί να αποτελείται από κείμενο και λοιπό πολυμεσικό υλικό
- Οι κατηγορίες (categories): Οι κατηγορίες βρίσκονται στο ενδιάμεσο επίπεδο μιας ιεραρχίας και περιέχουν άρθρα
- Οι ενότητες (sections): Βρίσκονται στην κορυφή της ιεραρχίας και περιέχουν κατηγορίες

Για να σχεδιάσουμε ένα λειτουργικό Joomla website και να είμαστε σε θέση να έχουμε περισσότερες επιλογές στον τρόπο προβολής του περιεχομένου του όπως θα δούμε στην επόμενη ενότητα, η σωστή χρήση των προανεφερθέντων οντοτήτων για την ιεράρχησή του αποτελεί απαραίτητη προϋπόθεση. Εν προκειμένω, η ιεράρχηση του περιεχομένου αποτελεί ένα από τα πρώτα βήματα της διαδικασίας σχεδιασμού ενός website και απαιτεί ιδιαίτερη προσοχή. Αν και μπορούμε να πραγματοποιήσουμε αλλαγές στην ιεράρχηση του περιεχομένου εκ των υστέρων, κάτι τέτοιο δημιουργεί έξτρα φόρτο εργασιών και καλό είναι να αποφεύγεται. Σε κάθε περίπτωση, είναι προτιμότερο να αφιερώσετε λίγο περισσότερο χρόνο αρχικά στο σχεδιασμό της κατάλληλης ιεραρχίας από το να προχωρήσετε στα επόμενα βήματα και να επιστρέψετε σε αυτό για να κάνετε αλλαγές, έχοντας καταλήξει πως η ιεραρχία που αρχικά δημιουργήσατε δεν σας καλύπτει.

Τα εργαλεία που παρέχει η πλατφόρμα για τη δημιουργία ιεραρχιών περιεχομένου είναι ο Section Manager, ο Category Manager και ο Article Manager, τους οποίους θα εξετάσουμε πιο αναλυτικά στις υποενότητες που ακολουθούν. Και οι τρεις αυτοί managers είναι προσβάσιμοι είτε από την κεντρική σελίδα του back-end (control panel), είτε μέσω του μενού Content.

### **2.2 Διαχείριση Ενοτήτων**

Η διαχείριση των ενοτήτων γίνεται μέσω του Section Manager (σχήμα 2.1), ενός γραφικού περιβάλλοντος εργασίας μέσω του οποίου μπορούμε να εκτελέσουμε όλες τις εργασίες που σχετίζονται με αυτές, δηλαδή της δημιουργίας, τροποποίησης και διαγραφής τους. Για να μεταβείτε στη σελίδα του Section Manager μπορείτε να κάνετε κλικ στο αντίστοιχο εικονίδιο του control panel του back-end, είτε επιλέγοντας Section Manager από το μενού Content. Σε μία τυπική εγκατάσταση του Joomla με τα δεδομένα δείγματος, έχουν δημιουργηθεί αυτόματα τρεις ενότητες, όπως φαίνεται και στο screenshot.

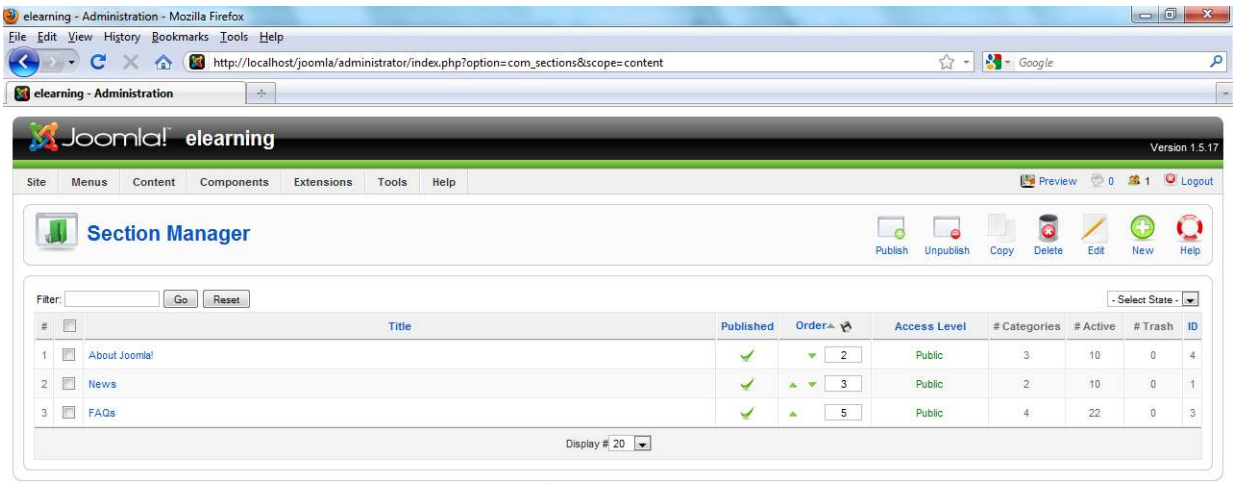

#### Joomla! is Free Software released under the GNU/GPL License

#### **Σχήμα 2.1**

Το περιβάλλον εργασίας του Section Manager αλλά και των υπολοίπων managers περιεχομένου αποτελείται από τρία τμήματα. Στην κορυφή βρίσκεται η εργαλειοθήκη (toolbar) που περιλαμβάνει εικονίδια σχετικά με τις εργασίες που μπορούμε να εκτελέσουμε στον εκάστοτε manager. Στο screenshot του σχήματος 2.2 βλέπετε την εργαλειοθήκη του Section Manager.

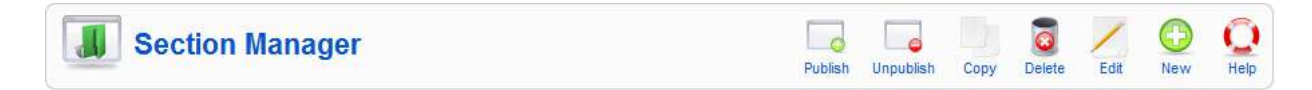

**Σχήμα 2.2** 

Οι εργασίες που μπορούμε να εκτελέσουμε μέσω του Section Manager είναι οι ακόλουθες:

- Publish: Επιλέγοντας τις ενότητες που θέλουμε μπορούμε να τις θέσουμε ως δημοσιευμένες
- Unpublish: Θέτει τις επιλεγμένες ενότητες ως unpublished και άρα τα περιεχόμενά τους δεν εμφανίζονται στο front-end
- Copy: Δημιουργεί αντίγραφο μιας ή περισσοτέρων ενοτήτων
- Delete: Διαγράφει μία ή περισσότερες ενότητες
- Edit: Επιλέγοντας μία ενότητα και πατώντας Edit ανοίγει η σελίδα στην οποία μπορούμε να τροποποιήσουμε τις τιμές των παραμέτρους της
- New: Δημιουργεί μία νέα ενότητα
- Help: Ανοίγει την αντίστοιχη σελίδα βοήθειας της πλατφόρμας

Ακριβώς κάτω από την εργαλειοθήκη βρίσκονται δύο πολύ χρήσιμα πεδία, ειδικά για websites με πολλές ενότητες, που μας επιτρέπουν να φιλτράρουμε ποιες από αυτές θα προβάλλονται στη λίστα. Τα φίλτρα αυτά φαίνονται στο screenshot του σχήματος 2.3.

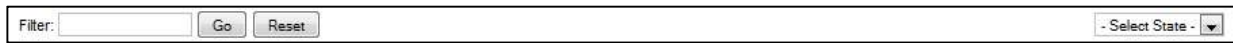

### **Σχήμα 2.3**

Αριστερά βρίσκεται το πεδίο κειμένου με ετικέτα Filter, στο οποίο μπορείτε να εισάγετε το κείμενο που θα λειτουργήσει ως φίλτρο αναζήτησης. Πατώντας στη συνέχεια Go, στη λίστα θα προβληθούν μόνο εκείνες οι ενότητες που ικανοποιούν τα κριτήρια αναζήτησης, ή καμία αν δε βρεθούν ενότητες που να ικανοποιούν τα κριτήρια αναζήτησης. Για να επιστρέψετε στην προβολή της πλήρους λίστας θα πρέπει να κάνετε κλικ στο κουμπί Reset.

Δεξιά βρίσκεται ένα drop-down list που μας επιτρέπει να προβάλλουμε στη λίστα ενότητες ανάλογα με την κατάστασή τους, δηλαδή με το αν είναι δημοσιευμένες (Published) ή όχι (Unpublished).

Τέλος, στο κυρίως τμήμα της σελίδας βρίσκεται η λίστα προβολής των ενοτήτων του website, η οποία αποτελείται από τις εξής στήλες:

- #: Ένας αριθμός ευρετηρίου (index) που παράγει αυτόματα το Joomla
- Check-box (χωρίς ετικέτα): Επιτρέπει τη μαζική επιλογή ενοτήτων
- Title: Ο τίτλος της ενότητας. Κάνοντας κλικ σε αυτόν ανοίγει η σελίδα τροποποίησης των ρυθμίσεων της αντίστοιχης ενότητας
- Published: Ένα πράσινο check υποδηλώνει πως η ενότητα είναι δημοσιευμένη. Κάνοντας κλικ σε αυτό αλλάζει σε ένα κόκκινο Χ κάνοντας παράλληλα την ενότητα unpublished
- Order: Η ταξινόμηση της κάθε ενότητας σε σχέση με τις υπόλοιπες. Μπορούμε να τις αναταξινομήσουμε επιλέγοντας το αντίστοιχο βελάκι και μετά το εικονίδιο της δισκέτας στην κορυφή της στήλης
- Access Level: Το απαιτούμενο επίπεδο πρόσβασης ώστε να μπορεί κάποιος να μπορεί να τροποποιήσει την ενότητα. Το default είναι το Public. Κάνοντας κλικ επάνω στη λέξη εναλλάσσονται τα διαφορετικά επίπεδα (Public, Registered και Special)
- # Categories: Ο αριθμός των κατηγοριών που ανήκουν στην ενότητα
- # Active: Ο αριθμός των ενεργών άρθρων που ανήκουν στις κατηγορίες της κάθε ενότητας
- # Trash: Ο αριθμός των άρθρων μέσα σε κατηγορίες της ενότητας που βρίσκονται στον Article Trash Manager

• ID: Ένας μοναδικός αριθμός ταυτοποίησης που παράγεται αυτόματα από το σύστημα

Πειραματιστείτε ελεύθερα με τις υπάρχουσες ενότητες ώστε να εξοικειωθείτε με το περιβάλλον του Section Manager. Αν θέλετε να δημιουργήσετε ένα δικό σας website, μπορείτε να μορφοποιήσετε τις υπάρχουσες ενότητες ή να τις διαγράψετε και να προσθέσετε νέες. Η εναλλακτική επιλογή που υπάρχει είναι να εγκαταστήσετε το Joomla σε άλλο φάκελο και βάση, χωρίς όμως να εγκαταστήσετε τα δεδομένα δείγματος ('καθαρή' εγκατάσταση).

## **2.3 Case Study**

Στην πορεία του σεμιναρίου και για την καλύτερη επίδειξη της εφαρμογής στην πράξη των θεμάτων που αναλύονται, θα χρησιμοποιήσουμε ως case study τη δημιουργία ενός website το οποίο θα έχει ως θέμα το πρότυπο 4/3 για ψηφιακές φωτογραφικές μηχανές SLR (Single-Lens Reflex). Εκτός λοιπόν από τα case studies που υπάρχουν στο βιβλίο σας και που θα μελετήσετε στον ελεύθερο χρόνο σας, θα έχετε ένα ακόμη που μπορείτε να χρησιμοποιήσετε ως βάση για το σχεδιασμό των δικών σας Joomla websites. Σε κάθε ενότητα θα το εμπλουτίζουμε με νέα χαρακτηριστικά ανάλογα με τα θέματα που καλύπτονται σε κάθε μία από αυτές ώστε στο τέλος του σεμιναρίου να καταλήξει να είναι ένα ολοκληρωμένο και λειτουργικό website.

Στην παρούσα ενότητα ασχολούμαστε με την οργάνωση του περιεχομένου και άρα θα ξεκινήσουμε το σχεδιασμό του website μας δημιουργώντας μία ιεραρχία για το περιεχόμενό του και παράλληλα θα ξεκινήσουμε την οργάνωση του φωτογραφικού υλικού κάνοντας χρήση του Media Manager. Το site αρχικά θα αποτελείται από 4 ενότητες, μέσα στις οποίες θα περιέχονται 14 κατηγορίες, στις οποίες με τη σειρά τους θα βρίσκονται κατανεμημένα τα άρθρα που θα απαρτίζουν το συνολικό περιεχόμενό του. Η ιεραρχία αυτή φαίνεται στο σχήμα 2.4.

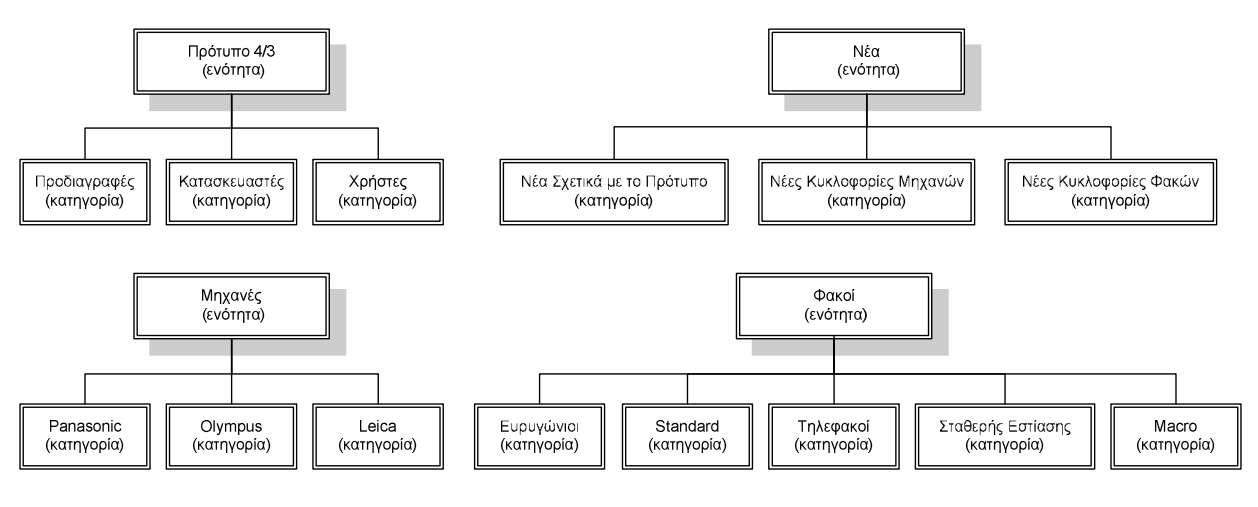

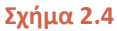

Στην ενότητα "Πρότυπο 4/3" θα περιέχονται πληροφορίες σχετικά με το πρότυπο. Στην κατηγορία "Προδιαγραφές" θα υπάρχουν άρθρα που θα περιγράφουν τις προδιαγραφές του προτύπου, στην κατηγορία "Κατασκευαστές" θα υπάρχουν άρθρα σχετικά με τους κατασκευαστές που παράγουν εξοπλισμό σύμφωνα με το συγκεκριμένο standard και τέλος η κατηγορία "Χρήστες" θα περιλαμβάνει άρθρα σχετικά με τους τελικούς χρήστες, όπως το κατά πόσο αξίζει να επενδύσει κανείς αγοράζοντας εξοπλισμό 4/3, πλεονεκτήματα και μειονεκτήματα από την οπτική γωνία του χρήστη κλπ. Στην ενότητα "Νέα" υπάρχουν οι αντίστοιχες κατηγορίες που θα περιλαμβάνουν άρθρα σχετικά με νέες εξελίξεις αναφορικά με το πρότυπο, νέες κυκλοφορίες φωτογραφικών μηχανών και φακών.

Για την οργάνωση των δύο επόμενων ενοτήτων, δηλαδή των ενοτήτων "Μηχανές" και "Φακοί" μεγάλο ρόλο έπαιξε ο μηχανισμός ιεράρχησης που χρησιμοποιεί η τρέχουσα έκδοση του Joomla, ο οποίος επιτρέπει τη δημιουργία ιεραρχιών σε τρία επίπεδα το μέγιστο. Η επιθυμητή (και μάλλον η καλύτερη) δομή ιεραρχίας θα ήταν να τοποθετήσουμε στην κορυφή ως ενότητα τους κατασκευαστές, μέσα σε αυτούς να υπήρχαν δύο υποκατηγορίες "Μηχανές" και "Φακοί" και τέλος, στη μεν πρώτη να τοποθετούνταν τα άρθρα των μηχανών 4/3 στην δε δεύτερη να υπήρχαν υποκατηγορίες ανάλογα με το είδος του φακού. Δεδομένου πως το Joomla στην τρέχουσα έκδοση επιτρέπει να έχουμε ιεραρχίες που εκτείνονται σε 3 μόνο επίπεδα, κάτι τέτοιο δεν είναι δυνατό και για τον λόγο αυτόν, η ιεραρχία έχει δομηθεί όπως φαίνεται στο σχήμα. Φημολογείται πως αυτό θα διορθωθεί στην επόμενη έκδοση όπου οι ενότητες θα καταργηθούν και θα υπάρχουν μόνο κατηγορίες και άρθρα, αλλά θα δίνεται η δυνατότητα σε μία κατηγορία να περιέχει άλλες ώστε να μπορούν να δημιουργηθούν ιεραρχίες που εκτείνονται σε πολλά επίπεδα. Με την τρέχουσα δομή, κάτω από την ενότητα "Μηχανές" έχουμε δημιουργήσει κατηγορίες, μία για κάθε κατασκευαστή, στις οποίες τοποθετούνται τα άρθρα για τις μηχανές που έχουν παράξει.

# **2.4 Επεξεργασία Ενοτήτων**

Για τη δημιουργία των τεσσάρων ενοτήτων του website μπορούμε είτε να τροποποιήσουμε τις ήδη υπάρχουσες, είτε να τις διαγράψουμε και να δημιουργήσουμε νέες. Έχοντας μία εγκατάσταση του Joomla με τα δεδομένα δείγματος από την προηγούμενη ενότητα, θα ακολουθήσω την πρώτη επιλογή, δηλαδή θα προχωρήσω τροποποιώντας τις υπάρχουσες ενότητες, κατηγορίες και άρθρα και προσθέτοντας ό,τι χρειάζεται ώστε να καταλήξω να έχω όλα τα απαραίτητα συστατικά του site. Η σελίδα δημιουργίας νέας ενότητας (New) είναι πανομοιότυπη με αυτήν της επεξεργασίας (Edit). Η δομή της ακολουθεί την τυπική δομή όλων των σελίδων διαχείρισης και περιλαμβάνει μία εργαλειοθήκη (toolbar) και την κυρίως σελίδα όπου ο διαχειριστής εισάγει ή τροποποιεί τις υπάρχουσες τιμές των παραμέτρων. Στο σχήμα 2.5 βλέπετε ένα screenshot της εργαλειοθήκης.

Section: [New]

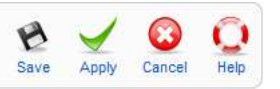

#### **Σχήμα 2.5**

Οι λειτουργίες που μας παρέχει είναι οι ακόλουθες:

- Save: Αποθηκεύει τις αλλαγές και επιστρέφει στον Section Manager
- Apply: Αποθηκεύει τις αλλαγές αλλά παραμένει στην ίδια σελίδα
- Cancel: Απορρίπτει τις αλλαγές και επιστρέφει στον Section Manager
- Help: Ανοίγει την αντίστοιχη σελίδα βοήθειας της πλατφόρμας

Στο σχήμα 2.6 υπάρχει ένα screenshot της σελίδας δημιουργίας νέας ενότητας (η σελίδα Edit είναι ακριβώς ίδια). Η κυρίως σελίδα χωρίζεται σε δύο τμήματα, από τα οποία το τμήμα με τίτλο Details

είναι και το σημαντικότερο. Το τμήμα αυτό περιέχει αρκετές παραμέτρους σχετικά με την υπό κατασκευή ενότητα, οι οποίες συνοψίζονται ως ακολούθως:

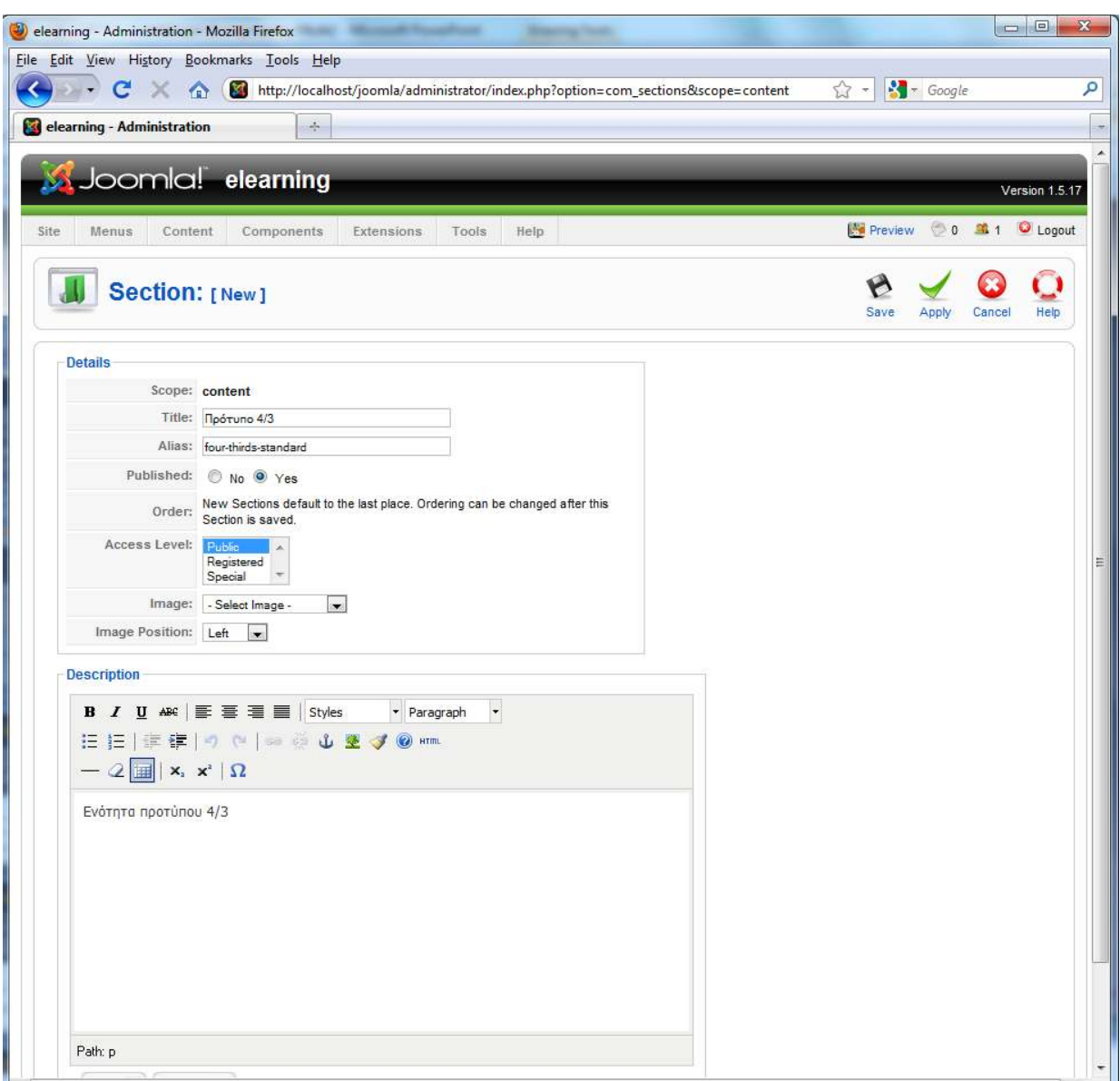

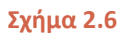

- Scope: Η τιμή content παρέχεται αυτόματα από το σύστημα
- Title: Ένα όνομα για την ενότητα. Είναι το μόνο υποχρεωτικό πεδίο
- Alias: Μία δεύτερη ονομασία που μπορεί να περιέχει μόνο πεζούς χαρακτήρες και παύλες (-). Προτείνεται να χρησιμοποιείτε λατινικούς χαρακτήρες
- Published: Επιλέγουμε Yes για να γίνει η ενότητα published (δημοσιευμένη)
- Order: Οι νέες ενότητες τοποθετούνται πάντα στο τέλος της σειράς. Αυτό δε μπορεί να αλλάξει κατά τη δημιουργία της ενότητας αλλά μπορεί να γίνει μετά την αποθήκευσή της
- Access Level: Το απαιτούμενο επίπεδο που θα πρέπει να έχει κάποιος χρήστης ώστε να έχει πρόσβαση στην ενότητα. Τις περισσότερες φορές θα επιλέγετε Public
- Image: Αν θέλετε να αντιστοιχίσετε την ενότητα με μία εικόνα, επιλέξτε μία από τη λίστα

• Image Position: Ρυθμίζει τη στοίχιση της εικόνας

Στο τμήμα Description μπορούμε αν θέλουμε να ορίσουμε μία περιγραφή για την ενότητα. Αυτό μας είναι χρήσιμο στην περίπτωση που θέλουμε να δημιουργήσουμε κάποιο menu item που να είναι ορισμένο να προβάλλει τα περιεχόμενα της ενότητας, οπότε μπορούμε να θέσουμε στις παραμέτρους του να προβάλλεται και αυτή η περιγραφή.

Η τελευταία διεργασία που θα πρέπει να συζητήσουμε σχετικά με τη διαχείριση ενοτήτων αφορά στη διαγραφή τους. Η πλατφόρμα μας δίνει τη δυνατότητα να διαγράψουμε ενότητες αν το θέλουμε, αρκεί αυτές να είναι 'άδειες' όταν επιλέξουμε τη διαγραφή τους, δηλαδή να μην περιέχουν κατηγορίες. Σε αυτήν την περίπτωση, θα πρέπει πρώτα να διαγράψουμε ή να μετακινήσουμε τις κατηγορίες που περιέχονται στην ενότητα και στη συνέχεια να προχωρήσουμε στη διαγραφή της, διαφορετικά η διαγραφή θα αποτύχει.

# **2.5 Διαχείριση Κατηγοριών**

Η διαχείριση των κατηγοριών γίνεται μέσω του Category Manager, του εργαλείου που μας παρέχει το Joomla για να δημιουργούμε, να τροποποιούμε, να μετακινούμε και να διαγράφουμε κατηγορίες μέσα από ένα γραφικό περιβάλλον. Ο Category Manager είναι προσβάσιμος από το αντίστοιχο εικονίδιο στο control panel και από το μενού Content επιλέγοντας Category Manager.

Σε μία τυπική εγκατάσταση Joomla με τα δεδομένα δείγματος, έχουν δημιουργηθεί αυτόματα 9 κατηγορίες, όπως φαίνεται στο σχήμα 2.7.

|             | $5 - 7$      | C X 2 http://localhost/joomla/administrator/index.php?option=com_categories&section=com_content |                            |    |                         |                      |                 |                                  | $27 -$             | $\frac{1}{2}$ - Google                    |                |                                  |                |
|-------------|--------------|-------------------------------------------------------------------------------------------------|----------------------------|----|-------------------------|----------------------|-----------------|----------------------------------|--------------------|-------------------------------------------|----------------|----------------------------------|----------------|
|             |              | elearning - Administration<br>$\rightarrow$                                                     |                            |    |                         |                      |                 |                                  |                    |                                           |                |                                  |                |
|             |              | Joomla! elearning                                                                               |                            |    |                         |                      |                 |                                  |                    |                                           |                |                                  |                |
|             |              |                                                                                                 |                            |    |                         |                      |                 |                                  |                    |                                           |                |                                  | Version 1.5.17 |
| <b>Site</b> |              | <b>Menus</b><br>Content<br>Components<br>Help<br>Extensions<br>Tools                            |                            |    |                         |                      |                 |                                  |                    | Preview 0 0 3 1 C Logout                  |                |                                  |                |
|             | $\mathbf{d}$ | <b>Category Manager: [Content]</b>                                                              |                            |    |                         |                      |                 | ė<br><b>Unpublish</b><br>Publish | 53<br>Move<br>Copy | $\overline{\bullet}$<br><b>Delete</b>     | Edit           | New                              | Ō<br>Help      |
| Filter:     |              | Go<br>Reset                                                                                     |                            |    |                         |                      |                 |                                  |                    | - Select Section - v   - Select State - v |                |                                  |                |
| $\#$        | 同            | <b>Title</b>                                                                                    | Published                  |    |                         | Order <sub>4</sub> A | Access<br>Level |                                  | <b>Section</b>     |                                           |                | # Active # Trash ID              |                |
|             | 同            | Latest                                                                                          | ✔                          |    |                         | $v$ 1                | Public          | Κατασκευαστές                    |                    |                                           | 5              | $\mathbf 0$                      | -1             |
|             |              | Newsflash                                                                                       |                            |    |                         | $\overline{2}$       | Public          | Κατασκευαστές                    |                    |                                           | $5^{\circ}$    | $\theta$                         | 3              |
| 3           | 俨            | General                                                                                         | ✔                          |    |                         | $-1$                 | Public          | Νέα                              |                    |                                           | 8              | $\,0\,$                          | 31             |
|             |              | <b>Current Users</b>                                                                            | ✔                          |    | $\overline{\mathbf{v}}$ | $\overline{2}$       | Public          | Νέα                              |                    |                                           | $\overline{6}$ | $\begin{array}{c} 0 \end{array}$ | 28             |
| S.          |              | New to Joomla!                                                                                  | ✔                          | A. | v.                      | $\mathbf{3}$         | Public          | Νέα                              |                    |                                           | 3              | $\theta$                         | 27             |
| 6           |              | Languages                                                                                       | ✔                          |    |                         | $\ddot{4}$           | Public          | Νέα                              |                    |                                           | $\mathbb S$    | $\bf 0$                          | 32             |
| $\tau$      | m            | The Project                                                                                     | ✔                          |    | ٠                       | $\mathbf{1}$         | <b>Public</b>   | Протитто 4/3                     |                    |                                           | 3              | $\,0\,$                          | 25             |
| 8           |              | The CMS                                                                                         |                            |    | ٠                       | $\overline{2}$       | Public          | Πρότυπτο 4/3                     |                    |                                           | 5              | $\overline{0}$                   | 29             |
|             | 同            | The Community                                                                                   |                            | ۸  |                         | 3                    | Public          | Πρότυπτο 4/3                     |                    |                                           | $\overline{2}$ | $\sqrt{0}$                       | 30             |
| 9           |              |                                                                                                 | Display # 20 $\rightarrow$ |    |                         |                      |                 |                                  |                    |                                           |                |                                  |                |

la! is Free Software released under the GNU/GPL License

**Σχήμα 2.7** 

Η εργαλειοθήκη του Category Manager παρέχει τις ίδιες ακριβώς λειτουργίες με αυτήν του Section Manager που είδαμε νωρίτερα, συν τη λειτουργία μετακίνησης όπως φαίνεται στο σχήμα 2.8.

• Move: Μεταφέρει μία κατηγορία μαζί με τα περιεχόμενά της σε μία άλλη ενότητα

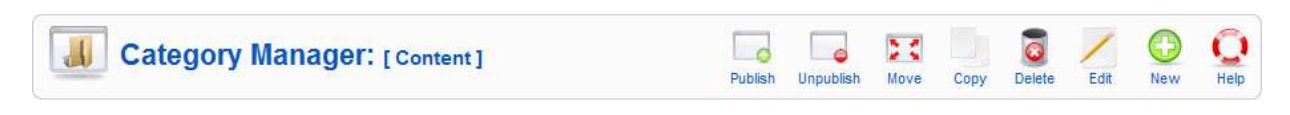

#### **Σχήμα 2.8**

Ακριβώς κάτω από την εργαλειοθήκη βρίσκονται τα γνωστά μας πλέον φίλτρα για αναζήτηση και προβολή επιλεγμένων κατηγοριών, τα οποία λειτουργούν με τον ίδιο τρόπο με αυτά του Section Manager. Μοναδική διαφορά είναι πως υπάρχει ένα επιπλέον πεδίο στο δεξί μέρος που μας επιτρέπει να προβάλλουμε μόνο τις κατηγορίες που ανήκουν στην ενότητα που επιλέξουμε και μπορείτε να δείτε στο σχήμα που ακολουθεί.

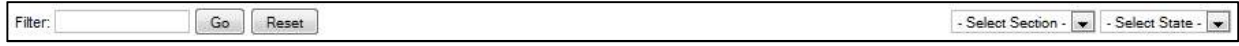

### **Σχήμα 2.9**

Στο κυρίως τμήμα της σελίδας υπάρχει η λίστα που προβάλλει τις κατηγορίες του website. Η λίστα αυτή περιέχει τις ίδιες ακριβώς στήλες με αυτές του Section Manager, συν μια έξτρα στήλη με το όνομα της ενότητας στην οποία ανήκει η κατηγορία. Κάνοντας κλικ στο όνομα μιας ενότητας της στήλης αυτής, ανοίγει η σελίδα επεξεργασίας της συγκεκριμένης ενότητας.

### **2.6 Επεξεργασία Κατηγοριών**

Όπως στην περίπτωση των ενοτήτων, έτσι και στην περίπτωση των κατηγοριών μπορούμε να δημιουργήσουμε τις απαραίτητες κατηγορίες για το website μας είτε μετονομάζοντας και τροποποιώντας τις ήδη υπάρχουσες (προσθέτοντας και νέες αν χρειαστεί), είτε διαγράφοντάς τις και δημιουργώντας νέες.

Η σελίδα δημιουργίας μιας νέας κατηγορίας (New) είναι πανομοιότυπη με τη σελίδα επεξεργασίας υπάρχουσας ενότητας (Edit), ένα screenshot της οποίας μπορείτε να δείτε στο σχήμα 2.10. Όπως μπορείτε να δείτε από το σχήμα, η εργαλειοθήκη της σελίδας επεξεργασίας κατηγορίας παρέχει τις ίδιες ακριβώς λειτουργίες με αυτήν της επεξεργασίας ενότητας που είδαμε σε προηγούμενη υποενότητα, δηλαδή τις Save, Apply, Cancel και Help. Οι λειτουργίες αυτές συμπεριφέρονται με τον ίδιο ακριβώς τρόπο που περιγράφηκε στην υποενότητα 2.4.

Το κυρίως κομμάτι της σελίδας μοιάζει και αυτό με το αντίστοιχο της σελίδας επεξεργασίας ενότητας και αποτελείται από το τμήμα Details και το τμήμα Description. Στο τμήμα Details βρίσκονται όλες οι παράμετροι που μπορούμε να ρυθμίσουμε για την υπό επεξεργασία κατηγορία και που είναι ίδιες με αυτές που συναντήσαμε στην αντίστοιχη σελίδα επεξεργασίας ενότητας, συν το πεδίο Section όπου επιλέγουμε την ενότητα κάτω από την οποία θα τεθεί η κατηγορία.

Και στην περίπτωση των κατηγοριών μας δίνεται η δυνατότητα διαγραφής, η οποία ακολουθεί τους ίδιους κανόνες με αυτούς της διαγραφής ενοτήτων, δηλαδή, για να είμαστε σε θέση να διαγράψουμε μία κατηγορία θα πρέπει να είναι κενή. Σε περίπτωση που η κατηγορία περιέχει άρθρα, η διαγραφή θα αποτύχει. Για να μπορέσουμε να προχωρήσουμε με τη διαγραφή μιας κατηγορίας που περιέχει άρθρα θα πρέπει πρώτα είτε να διαγράψουμε είτε να μετακινήσουμε τα άρθρα που περιέχει σε μία άλλη κατηγορία.

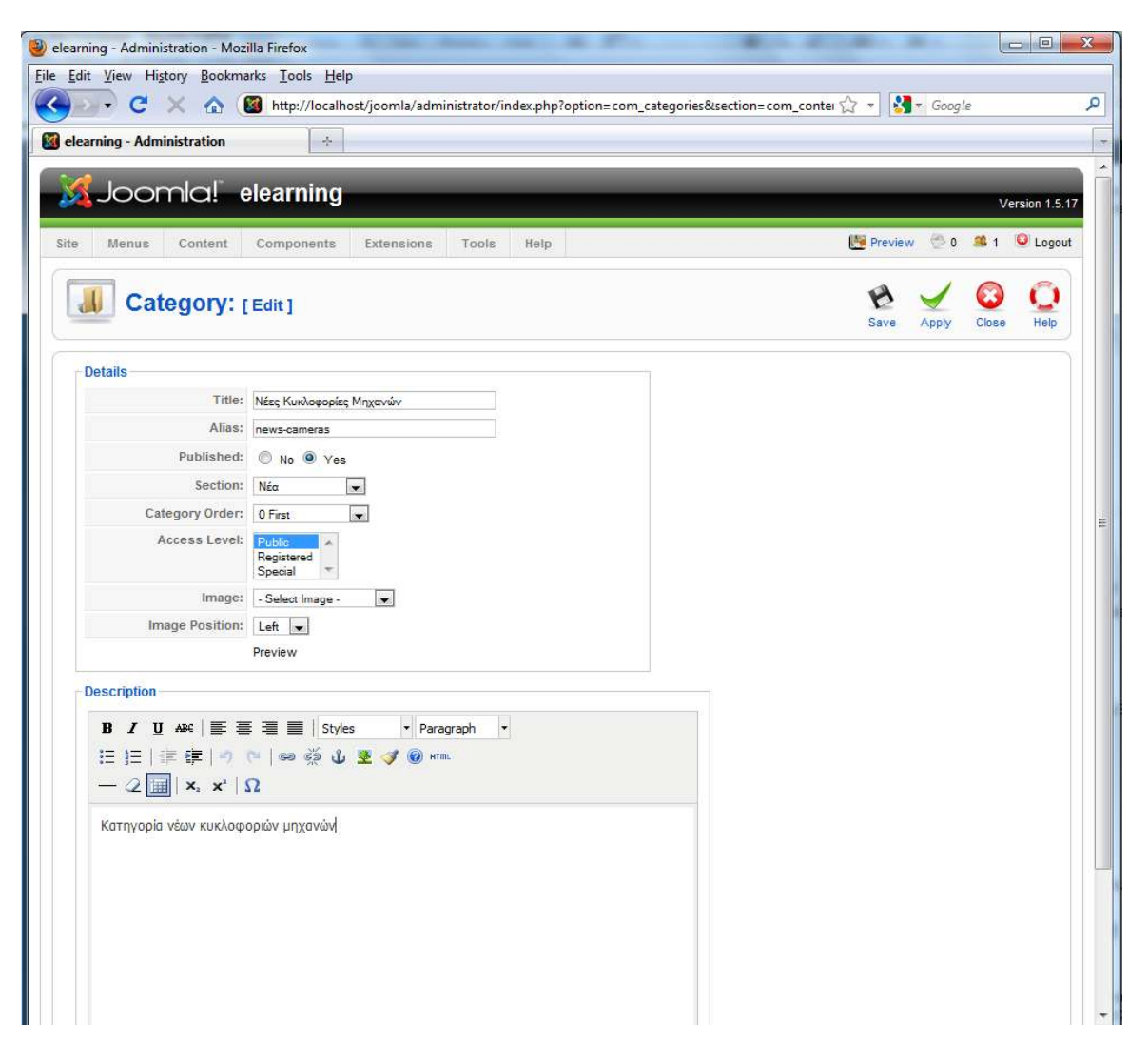

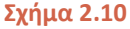

# **2.7 Διαχείριση Άρθρων**

Τα άρθρα αποτελούν το βασικότερο συστατικό ενός Joomla website μιας και είναι αυτά που περιέχουν τόσο το κείμενο όσο και το λοιπό οπτικό υλικό (φωτογραφίες, flash, video κλπ) που εμφανίζεται σε κάθε σελίδα του. Όταν δηλαδή ένας χρήστης επισκέπτεται ένα τέτοιο site, η μεμονωμένες σελίδες που βλέπει στον browser του αντλούν το περιεχόμενό τους από ένα άρθρο. Στην περίπτωση μια εγκατάστασης Joomla με τα δεδομένα δείγματος σαν αυτήν που πραγματοποιήσαμε στην πρώτη ενότητα, τόσο το κείμενο της πρώτης σελίδας (front page) όσο και

των υπολοίπων προέρχεται από τα προεγκατεστημένα άρθρα. Ως συνέπεια, ένα μεγάλο κομμάτι της αισθητικής άποψης ενός site αλλά και της οπτικής εμπειρίας που απολαμβάνουν οι χρήστες εξαρτάται από την ικανότητα του διαχειριστή να δουλεύει με τον Article Manager ώστε να δημιουργεί καλαίσθητα άρθρα εκμεταλλευόμενος όσο το δυνατόν καλύτερα τις δυνατότητες που προσφέρει το συγκεκριμένο εργαλείο. Στο κείμενο που ακολουθεί θα εξετάσουμε τις δυνατότητες που έχουμε όσον αφορά στη δημιουργία και διαχείριση των άρθρων, αλλά και την κατανόηση των παραμέτρων τους ώστε να είστε σε θέση να συντάσσετε άρθρα που προβάλλονται και συμπεριφέρονται σύμφωνα με τον τρόπο ακριβώς που επιθυμείτε.

Όπως προαναφέρθηκε, το εργαλείο που μας παρέχει η πλατφόρμα για τη δημιουργία, τροποποίηση και διαγραφή άρθρων είναι ο Article Manager, μέσω του οποίου μπορούμε να εκτελέσουμε όλες αυτές τις εργασίες από το γραφικό του περιβάλλον. Σε μια τυπική εγκατάσταση του Joomla με τα δεδομένα δείγματος δημιουργούνται αυτόματα και κάποια άρθρα. Στο σχήμα 2.11 βλέπουμε τον Article Manager ενώ προβάλλονται ορισμένα από τα προεγκατεστημένα αυτά άρθρα.

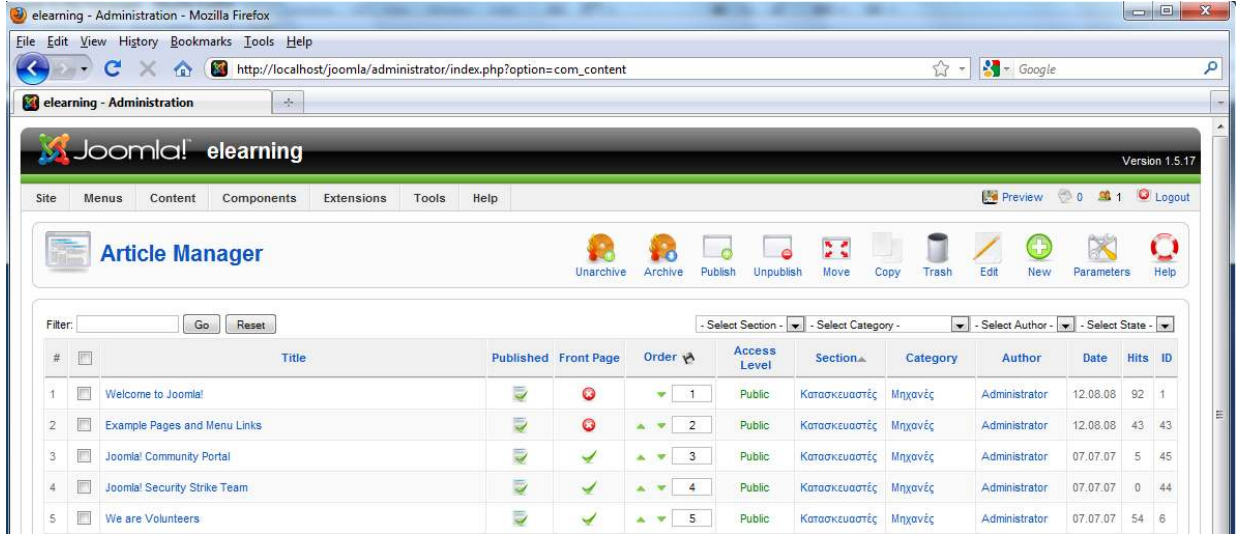

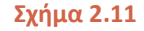

Η σελίδα του Article Manager είναι προσβάσιμη από το control panel κάνοντας κλικ στο αντίστοιχο εικονίδιο και από το μενού Content επιλέγοντας Article Manger. Η εργαλειοθήκη του (σχήμα 2.12) παρέχει όλες τις λειτουργίες που συναντήσαμε στους Section και Category Managers (Publish, Unpublish, Move, Copy, New, Help) συν κάποιες που έχουν νόημα μόνο για τη διαχείριση άρθρων.

- Unarchive: Επαναφέρει άρθρα από την κατάσταση archived (αρχειοθετημένο)
- Archive: Θέτει άρθρα στην κατάσταση archived
- Trash: Στέλνει άρθρα στον κάδο ανακύκλωσης (δεν τα διαγράφει τελείως)
- Parameters: Έμφανίζει τον διάλογο ρύθμισης των γενικών παραμέτρων για τα άρθρα

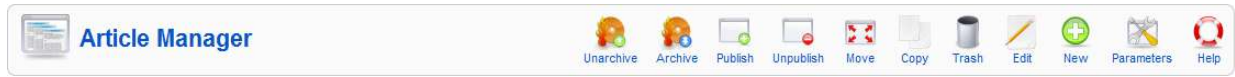

**Σχήμα 2.12** 

Κάτω από την εργαλειοθήκη βρίσκονται τα γνωστά φίλτρα για αναζήτηση και προβολή επιλεγμένων άρθρων που λειτουργούν με τον ίδιο ακριβώς με αυτά του Category Manager. Ο Article Manager διαθέτει δύο επιπλέον πεδία στο δεξί τμήμα που μας επιτρέπουν να προβάλλουμε άρθρα ανά κατηγορία ή ανά συντάκτη, όπως φαίνεται στο σχήμα 2.13.

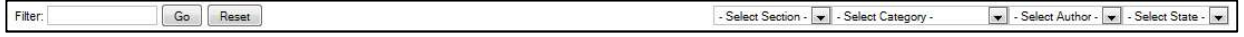

#### **Σχήμα 2.13**

Στο κυρίως τμήμα της σελίδας, η λίστα προβολής άρθρων περιέχει όλες τις βασικές στήλες που έχουμε ήδη συναντήσει στον Category Manager, συν τις επιπλέον ακόλουθες:

- Published: Η στήλη αυτή υπάρχει και στους Section Manager, Category Manager αλλά εδώ έχει λίγο διαφορετική συμπεριφορά. Δείχνει την τρέχουσα κατάσταση του άρθρου, η οποία μπορεί να είναι:
	- Published and Current: Το άρθρο είναι δημοσιευμένο και τρέχον
	- Published but Pending: Το άρθρο βρίσκεται σε κατάσταση δημοσίευσης αλλά σε αναμονή
	- Published but Expired: Το άρθρο βρίσκεται σε κατάσταση δημοσίευσης αλλά η διορία έχει εκπνεύσει
	- Not Published: Το άρθρο δεν έχει δημοσιευθεί
	- Archived: Το άρθρο βρίσκεται στο αρχείο
- Front Page: Δείχνει αν το άρθρο θα προβάλλεται στην Αρχική Σελίδα
- Category: Η κατηγορία στην οποία ανήκει το άρθρο
- Author: Ο συντάκτης του άρθρου
- Date: Η ημερομηνία σύνταξης του άρθρου
- Hits: Δείχνει πόσες φορές έχει προβληθεί με τη μορφή σελίδας

Στο σχήμα 2.14 βλέπετε ένα screenshot της κυρίως σελίδας του Article Manager. Παρατηρήστε πως τοποθετώντας τον δείκτη του ποντικιού επάνω από το εικονίδιο που βρίσκεται στη στήλη Published, εμφανίζεται ένα tooltip με τις ημερομηνίες έναρξης και λήξης δημοσίευσης για το συγκεκριμένο άρθρο.

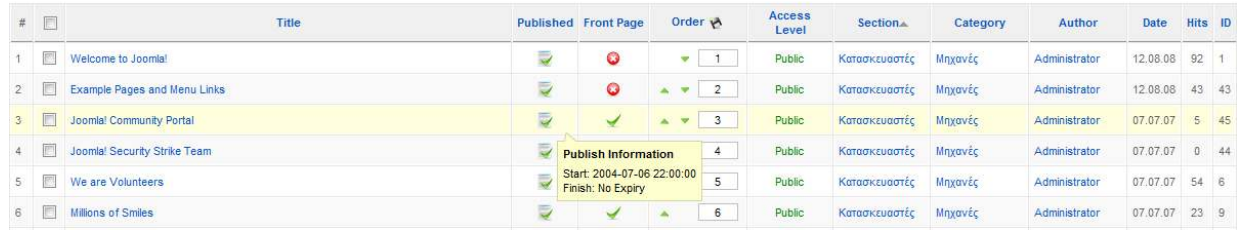

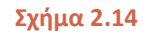

Αναλυτικά οι εργασίες που σχετίζονται με τη διαχείριση άρθρων πλην της δημιουργίας νέου και της τροποποίησης κάποιου υπάρχοντος είναι οι εξής:

1. Έκδοση/ανάκληση έκδοσης: Έχουμε τη δυνατότητα να θέσουμε άρθρα σε κατάσταση δημοσίευσης ή να ανακαλέσουμε τη δημοσίευσή τους. Όταν ένα άρθρο είναι σε κατάσταση Published και η τρέχουσα ημερομηνία βρίσκεται εντός του εύρους που ορίζουν η ημερομηνία έναρξης και λήξης δημοσίευσης, το άρθρο προβάλλεται κανονικά ως σελίδα στο front-end (δημοσιευμένο και τρέχον). Μετά το πέρας της ημερομηνίας λήξης έκδοσης, το άρθρο παραμένει στην κατάσταση published αλλά δεν εμφανίζεται στο front-end. Θέτοντας την κατάσταση ενός άρθρου σε Unpublished έχει επίσης ως αποτέλεσμα τη μη προβολή του στο front-end. Μπορούμε να θέσουμε ένα άρθρο σε κατάσταση δημοσίευσης ή να την ανακαλέσουμε με τους εξής τρεις τρόπους:

- Από τη λίστα του Article Manager κάνοντας κλικ στο εικονίδιο της αντίστοιχης στήλης
- Επιλέγοντας το άρθρο και κάνοντας κλικ στο αντίστοιχο κουμπί της εργαλειοθήκης
- Από τη σελίδα τροποποίησης αλλάζοντας την τιμή του check-box με ετικέτα Published
- 2. Αντιγραφή ή μετακίνηση: Μπορούμε να αντιγράψουμε ή να μετακινήσουμε ένα ή περισσότερα άρθρα σε άλλες κατηγορίες. Η διαδικασία είναι πανομοιότυπη με αυτήν της αντιγραφής/ μετακίνησης κατηγοριών

3. Στο αρχείο/επαναφορά από το αρχείο: Θέτοντας ένα άρθρο στο αρχείο, δεν θα προβάλλεται στο περιεχόμενο του front-end (εκτός αν έχουμε ρυθμίσει το Archive Module) αλλά εξακολουθεί να υπάρχει και να προβάλλεται στο back-end στην κατάσταση Archived. Για να θέσουμε ένα ή περισσότερα άρθρα στο αρχείο τα επιλέγουμε και στη συνέχεια κάνουμε κλικ στο κουμπί Archive της εργαλειοθήκης. Αντίστοιχα, για να επαναφέρουμε άρθρα από το αρχείο τα επιλέγουμε από τη λίστα και κάνουμε κλικ στο κουμπί Unarchive. Όταν επαναφέρουμε άρθρα από το αρχείο, επανέρχονται πάντα στην κατάσταση Unpublished.

4. Διαγραφή: Η διαγραφή άρθρων γίνεται σε δύο βήματα. Το πρώτο βήμα αφορά στην μετακίνησή τους στον κάδο ανακύκλωσης όπου και παραμένουν μέχρι να εκτελέσουμε το δεύτερο βήμα. Αν επιθυμούμε να διαγράψουμε τελείως κάποιο άρθρο, πηγαίνουμε στον Trash Manager, το επιλέγουμε και στη συνέχεια κάνουμε κλικ στο κουμπί Delete που βρίσκεται στην εργαλειοθήκη. Ο Trash Manager είναι προσβάσιμος από το μενού Content, επιλέγοντας Article Trash. Τα άρθρα που έχουμε μετακινήσει στον κάδο ανακύκλωσης δεν εμφανίζονται πλέον στη λίστα του Article Manager. Σε περίπτωση που θέλουμε να επαναφέρουμε ένα ή περισσότερα άρθρα από τον κάδο ανακύκλωσης στη λίστα του Article Manager, τα επιλέγουμε και κάνουμε κλικ στο κουμπί Restore του Trash Manager. Τα άρθρα θα επανέλθουν στην ίδια θέση που είχαν πριν την αποστολή τους στον κάδο ανακύκλωσης αλλά σε κατάσταση Unpublished. Όπως αναφέρθηκε ήδη, τα άρθρα που βρίσκονται στον κάδο ανακύκλωσης παραμένουν εκεί μέχρις ότου ο διαχειριστής τα διαγράψει τελείως ή τα επαναφέρει στην αρχική τους κατάσταση.

# **2.8 Γενικές Παράμετροι Άρθρων**

Υπάρχει ένας πολύ μεγάλος αριθμός παραμέτρων που επηρεάζουν άμεσα τον τρόπο με τον οποίο προβάλλονται τα άρθρα υπό τη μορφή σελίδας στο front-end. Όπως θα δούμε στη συνέχεια, πολλές από αυτές τις παραμέτρους μπορούμε να τις ρυθμίσουμε ξεχωριστά από διαφορετικά σημεία και κατά τη στιγμή προβολής της σελίδας χρησιμοποιούνται τελικά οι ρυθμίσεις του επιπέδου με τη μεγαλύτερη προτεραιότητα. Το γεγονός πως το ίδιο σετ παραμέτρων μπορεί να ρυθμιστεί σε διαφορετικά επίπεδα ίσως περιπλέκει λίγο τα πράγματα όσον αφορά τη διαχείριση ενός Joomla website, από την άλλη μας προσφέρει μεγάλη ευελιξία δίνοντάς μας τη δυνατότητα να επιλέξουμε διαφορετικές ρυθμίσεις παρουσίασης και συμπεριφοράς για μεμονωμένες σελίδες.

Το πρώτο από τα τρία επίπεδα ρύθμισης των παραμέτρων προβολής άρθρων είναι οι γενικές παράμετροι. Στο screenshot του σχήματος 2.15 βλέπουμε ένα τμήμα του διαλόγου των γενικών παραμέτρων, στον οποίο έχετε πρόσβαση κάνοντας κλικ στο κουμπί Parameters της εργαλειοθήκης του Article Manager.

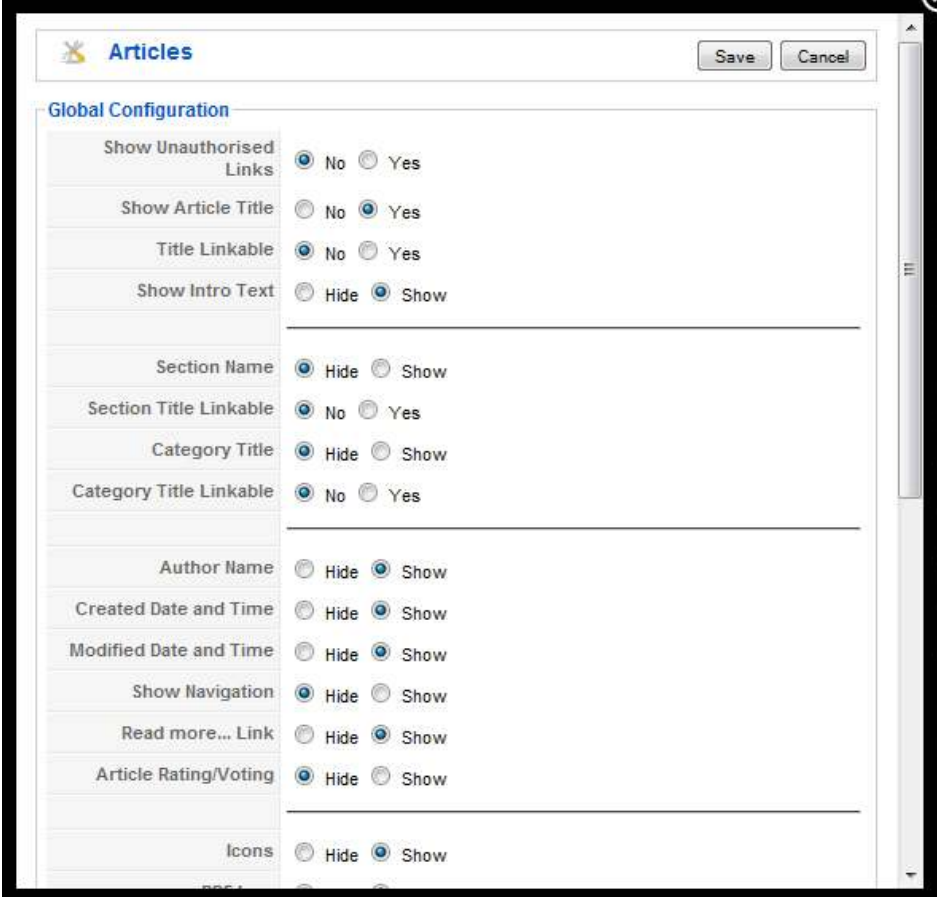

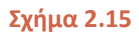

Οι ρυθμίσεις των παραμέτρων αυτών ισχύουν για όλα τα άρθρα του site (γι αυτό άλλωστε λέγονται και γενικές παράμετροι) εκτός αν η τιμή τους έχει επανακαθοριστεί σε κάποιο άλλο επίπεδο, π.χ. στις ιδιωτικές παραμέτρους ενός άρθρου ή στις παραμέτρους κάποιου menu item.

- Show Unauthorized Links: Καθορίζει αν θα προβάλλονται τυχόν σύνδεσμοι που υπάρχουν στο άρθρο οι οποίοι οδηγούν σε σελίδες που ο χρήστης δεν έχει τα απαραίτητα δικαιώματα για να δει
- Show Article Title: Καθορίζει αν ο τίτλος του άρθρου θα προβάλλεται μαζί με το υπόλοιπο κείμενο
- Title Linkable: Θέτουμε την τιμή σε Yes αν θέλουμε ο τίτλος του άρθρου να γίνει link στο πλήρες κείμενο του άρθρου
- Show Intro Text: Καθορίζει το αν θα προβάλλεται κείμενο εισαγωγής ή όχι
- Section Name: Καθορίζει το αν θα προβάλλεται ο τίτλος της ενότητας ή όχι
- Section Title Linkable: Θέτουμε την τιμή σε Yes αν θέλουμε ο τίτλος της ενότητας να γίνει link σε μία λίστα με τα περιεχόμενά της
- Category Title: Καθορίζει το αν θα προβάλλεται ο τίτλος της κατηγορίας ή όχι
- Category Title Linkable: Θέτουμε την τιμή σε Yes αν θέλουμε το τίτλος της κατηγορίας να γίνει link σε μία λίστα με τα περιεχόμενά της
- Author Name: Καθορίζει το αν θα προβάλλεται το όνομα το συντάκτη του άρθρου ή όχι
- Created Date and Time: Καθορίζει το αν θα προβάλλεται η ημερομηνία και ώρα σύνταξης του άρθρου ή όχι
- Modified Data and Time: Καθορίζει το αν θα προβάλλεται η ημερομηνία και ώρα τελευταίας τροποποίησης του άρθρου ή όχι
- Show Navigation: Καθορίζει το αν θα προβάλλονται στοιχεία πλοήγησης μαζί με το άρθρο (Previous, Next κλπ)
- Read More… Link: Καθορίζει το αν θα προβάλλεται το link (Read More...) στην εισαγωγή του άρθρου ή όχι
- Article Rating/Voting: Θέτουμε την παράμετρο αυτή σε Show αν θέλουμε οι χρήστες να μπορούν να βαθμολογούν τα άρθρα
- Icons: Ενεργοποιεί/απενεργοποιεί την προβολή εικονιδίων μαζί με το άρθρο για τις διάφορες λειτουργίες που υπάρχουν (PDF, Print, Email)
- PDF Icon: Ενεργοποιεί/απενεργοποιεί την προβολή του εικονιδίου PDF
- Print Icon: Ενεργοποιεί/απενεργοποιεί την προβολή του εικονιδίου Print
- Email Icon: Ενεργοποιεί/απενεργοποιεί την προβολή του εικονιδίου Email
- Hits: Όταν είναι ενεργοποιημένο προβάλλει τον συνολικό αριθμό προβολών του άρθρου
- For each feed item show: Η παράμετρος αυτή καθορίζει αν θα προβληθεί μόνο ο τίτλος ή ολόκληρο το περιεχόμενο ενός feed
- Filter groups: Εδώ επιλέγουμε τις ομάδες χρηστών για τις οποίες θα εφαρμοστεί φιλτράρισμα περιεχομένου
- Filter type: Ορίζει τον τύπο φίλτρου που θα χρησιμοποιηθεί
- Filter tags: Ορίζει τα tags που θα προστεθούν στο black list ή το white list ανάλογα με τη ρύθμιση στην προηγούμενη παράμετρο
- $\bullet$  Filter attributes: Ορίζει τα attributes που θα προστεθούν στο black list ή το white list, ανάλογα με τη ρύθμιση που έχουμε θέσει στην παράμετρο Filter type

Οι τελευταίες τέσσερις παράμετροι έχουν να κάνουν με το φιλτράρισμα που πραγματοποιεί στο κείμενο τύπου HTML που μπορεί να χρησιμοποιηθεί από τον συντάκτη ενός άρθρου, ώστε να αποφευχθεί η περίπτωση εισαγωγής κακόβουλου κώδικα στο σύστημα. Εξ' ορισμού υπάρχει ένα black list που περιλαμβάνει έναν αριθμό από προκαθορισμένα HTML tags, τα οποία αν συναντηθούν σε κάποιο άρθρο αφαιρούνται αυτόματα. Όλοι οι συντάκτες άρθρων υπόκεινται σε αυτόν τον έλεγχο πλην του Super Administrator.

Μπορείτε να αλλάξετε τον τρόπο που γίνεται το φιλτράρισμα, είτε προσθέτοντας και άλλα tags στη μαύρη λίστα είτε δημιουργώντας ένα white-list, δηλαδή μία λίστα από HTML tags τα οποία θέλετε να έχουν τη δυνατότητα οι συντάκτες να χρησιμοποιούν στα άρθρα τους. Είναι πέρα από τον σκοπό του σεμιναρίου να αναφερθούν αναλυτικά όλα τα black-listed HTML tags και όσοι από εσάς θα θέλατε να γνωρίζετε περισσότερα πράγματα για τη διαδικασία content filtering του Joomla, δεν έχετε παρά να κάνετε μια αναζήτηση στο web.

### **2.9 Επεξεργασία Άρθρων**

Για να δημιουργήσουμε τα άρθρα που χρειαζόμαστε για το website μας, μπορούμε είτε να μετονομάσουμε και να επεξεργαστούμε τα ήδη υπάρχοντα προσθέτοντας παράλληλα αυτά που μας λείπουν, είτε να τα διαγράψουμε και να δημιουργήσουμε νέα από την αρχή. Η σελίδα δημιουργίας νέου άρθρου είναι πανομοιότυπη με αυτήν της επεξεργασίας ενός υπάρχοντος και φαίνεται στο σχήμα 2.16.

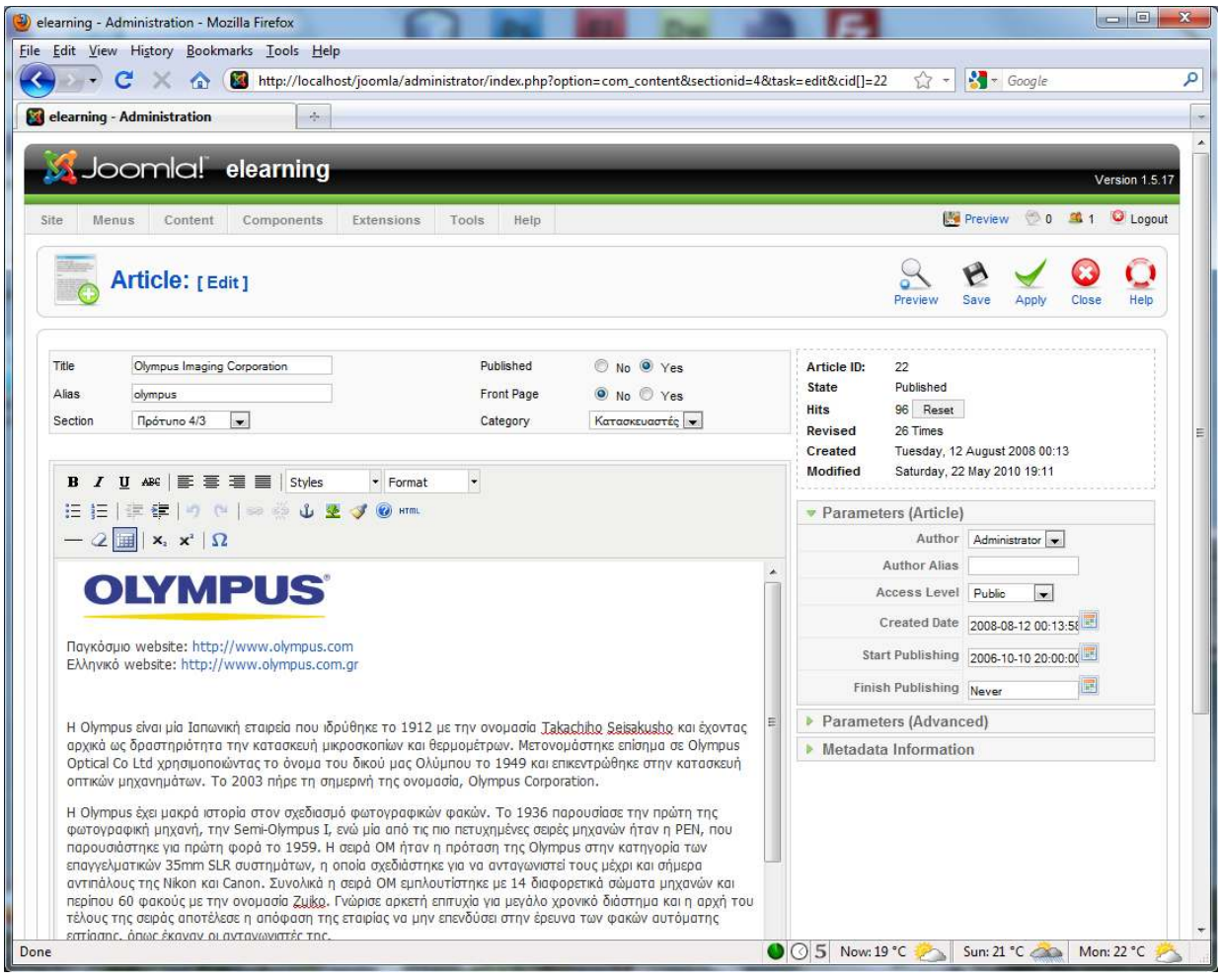

![](_page_14_Figure_4.jpeg)

Η εργαλειοθήκη προσφέρει τις ίδιες ακριβώς λειτουργίες με αυτές του Category Manager, δηλαδή τις Save, Apply, Cancel και Help, συν τη λειτουργία Preview που μας επιτρέπει να ελέγξουμε γρήγορα την εμφάνιση του άρθρου που μόλις συντάξαμε ή κάποιου υπάρχοντος προβάλλοντάς το.

Η κυρίως σελίδα τώρα χωρίζεται σε δύο τμήματα. Το αριστερό τμήμα καταλαμβάνει το μεγαλύτερο μέρος της οθόνης και περιλαμβάνει στο επάνω μέρος τις βασικές παραμέτρους του άρθρου και ακριβώς από κάτω το παράθυρο του editor. Στο δεξί τμήμα της οθόνης που επίσης χωρίζεται σε δύο ενότητες, στο επάνω μέρος βρίσκονται πληροφορίες σχετικά με το άρθρο όπως η κατάστασή του, η ημερομηνία δημιουργίας, η ημερομηνία τελευταίας τροποποίησης κλπ και ακριβώς από κάτω βρίσκονται ομαδοποιημένες οι ιδιωτικές παράμετροι του τρέχοντος άρθρου.

Αν ανοίξετε και τις τρεις κατηγορίες θα δείτε πως οι περισσότερες από τις παραμέτρους που περιέχουν είναι ακριβώς οι ίδιες με αυτές των γενικών παραμέτρων που καλύψαμε στην προηγούμενη υποενότητα. Όπως αναφέρθηκε νωρίτερα λοιπόν, ορίζοντας διαφορετική τιμή σε μία ή περισσότερες από αυτές σε σχέση με την τιμή που έχουμε ορίσει στις γενικές παραμέτρους έχει ως αποτέλεσμα όταν το άρθρο κληθεί να προβληθεί ως σελίδα να υπερισχύσει η ρύθμιση των ιδιωτικών παραμέτρων από αυτή των γενικών. Με αυτόν τον τρόπο μας δίνεται η δυνατότητα να προβάλλουμε μεμονωμένα άρθρα με διαφορετικό τρόπο από αυτόν που προβάλλονται τα υπόλοιπα.

Ας δούμε όμως μία μία τις κατηγορίες παραμέτρων που μπορούμε να ρυθμίσουμε για ένα οποιοδήποτε άρθρο, ξεκινώντας από τις βασικές. Οι βασικές παράμετροι περιλαμβάνουν κάποιες από αυτές που έχουμε ήδη συναντήσει στους Section και Category Managers (Title, Alias, Published, Section), συν δύο νέες που ισχύουν μόνο για τα άρθρα.

- Front Page: Καθορίζει αν το άρθρο θα προβάλλεται στην κεντρική σελίδα (Front Page) ή όχι
- Category: Η κατηγορία στην οποία ανήκει το άρθρο

Από τις ιδιωτικές παραμέτρους που βρίσκονται κατηγοριοποιημένες στο δεξί τμήμα της οθόνης ακολούθως περιγράφονται μόνο αυτές που δεν έχουμε συναντήσει ξανά:

### **Parameters (Article)**:

- Author: Επιλέγουμε ως συντάκτη του άρθρου κάποιον από τη λίστα
- Author Alias: Συνήθως το αφήνουμε κενό. Το συμπληρώνουμε αν θέλουμε να προβάλλεται διαφορετικό όνομα συντάκτη από αυτό του συστήματος
- Access Level: Ορίζει τα απαιτούμενα δικαιώματα πρόσβασης του άρθρου
- Created Date: Η ημερομηνία δημιουργίας του άρθρου
- Start Publishing: Θέτει την ημερομηνία έναρξης δημοσίευσης του άρθρου
- Finish Publishing: Θέτει την ημερομηνία λήξης δημοσίευσης του άρθρου

### **Parameters (Advanced)**:

- Content Language: Επιλέγουμε τη γλώσσα στην οποία είναι γραμμένο το άρθρο. Είναι χρήσιμη όταν έχουμε πολυγλωσσικά sites
- Key Reference: Εναλλακτικός τρόπος για να έχουμε πρόσβαση στο άρθρο αντί του ID, σε περίπτωση που το επιθυμούμε
- Alternative Read more text: Εναλλακτικό κείμενο σε περίπτωση που δεν θέλουμε να προβάλλεται το Read more…

### **Metadata Information:**

- Description: Περιγραφή για το άρθρο που θα χρησιμοποιηθεί από το αντίστοιχο meta tag
- Keywords: Λέξεις κλειδιά που έχουν σημασία για το συγκεκριμένο άρθρο και χρησιμοποιούνται από το αντίστοιχο meta tag
- Robots: Εντολές για το robots.txt αρχείο σχετικά με το άρθρο
- Author: Το συμπληρώνουμε αν θέλουμε να προβάλλεται στο αντίστοιχο meta tag το όνομα του συντάκτη του άρθρου

Από τις παραπάνω παραμέτρους αυτές που ίσως χρησιμοποιήσετε από την πρώτη κατηγορία είναι η Author, η Access Level και σε περίπτωση που θέλετε να δημοσιεύετε άρθρα για συγκεκριμένο χρονικό

διάστημα, οι Start και Finish Publishing. Από τη δεύτερη κατηγορία θα χρησιμοποιήσετε σίγουρα την Content Language αν δουλέψετε με πολυγλωσσικά sites. Τέλος, οι παράμετροι της τρίτης κατηγορίας έχουν σχέση με πληροφορίες σχετικές με τη σελίδα κατά την προβολή του άρθρου (όσοι από εσάς έχετε εμπειρία σε HTML αναφέρονται στα meta tags) και επειδή κάποιες από αυτές χρησιμοποιούνται από τις μηχανές αναζήτησης, θα τις συζητήσουμε εκτενέστερα στην τελευταία ενότητα που θα αναλύσουμε το S.E.O. των Joomla websites.

# **2.10 Χρήση Editor**

Όπως είδαμε σε προηγούμενη υποενότητα, η σύνταξη των άρθρων γίνεται μέσω του editor που μας παρέχει η πλατφόρμα. Η σωστή χρήση και κατανόηση των δυνατοτήτων του editor έχει άμεση επίδραση στην ποιότητα των άρθρων που γράφετε και άρα, για να είστε σε θέση να δημιουργείτε καλαίσθητα άρθρα θα πρέπει να εξοικειωθείτε πλήρως με τη χρήση του. Φυσικά, για όσους το επιθυμούν, η πλατφόρμα δίνει τη δυνατότητα σύνταξης άρθρων κάνοντας χρήση 'καθαρού' HTML κώδικα.

Ο εξ' ορισμού editor που παρέχει η πλατφόρμα στους χρήστες είναι ο TinyMCE. Ο συγκεκριμένος editor εγκαθίσταται ως plugin με προκαθορισμένες ρυθμίσεις, τις οποίες μπορείτε να αλλάξετε όπως θα δούμε στη συνέχεια. Πρόκειται για έναν WYSIWYG (What You See Is What You Get) editor, του οποίου οι εργαλειοθήκες και οι λειτουργίες είναι αυτές που συναντάμε σε έναν οποιονδήποτε τυπικό επεξεργαστή κειμένου, δηλαδή μπορείτε να επιλέξετε είδος γραμματοσειράς, χρώμα, μέγεθος, στοίχιση κειμένου κλπ.

Εκτός από τον TinyMCE, υπάρχουν και άλλοι editors που μπορούν να συνεργαστούν με το Joomla, όπως για παράδειγμα ο XStandard Lite, οι οποίοι όμως θα πρέπει να εγκατασταθούν ξεχωριστά και στη συνέχεια να ρυθμίσουμε το αντίστοιχο plugin από το back-end για να τους ενεργοποιήσουμε. Παρόλα αυτά, ο TinyMCE είναι σχεδόν βέβαιο πως θα καλύψει με τη λειτουργικότητα που προσφέρει ακόμη και τους πιο απαιτητικούς χρήστες και έτσι δεν θα χρειαστεί να μπείτε στη διαδικασία εγκατάστασης κάποιου άλλου.

Στο σημείο αυτό θα πρέπει να αναφερθεί πως υπάρχουν διαφορετικές ρυθμίσεις του plugin του TinyMCE και ανάλογα με την τρέχουσα ρύθμιση προβάλλονται περισσότερες ή λιγότερες εργαλειοθήκες. Η default ρύθμιση είναι η Advanced (προχωρημένη), η οποία βρίσκεται στο ενδιάμεσο επίπεδο. Η ρύθμιση Simple (απλή) προβάλλει μόνο το παράθυρο του editor χωρίς εργαλειοθήκες, ενώ η πιο πλήρης από τις τρεις είναι η Extended, η οποία προβάλλει όλες τις εργαλειοθήκες με την πλήρη λειτουργικότητα του TinyMCE. Για να αλλάξετε τη ρύθμιση πηγαίνετε στο μενού Extensions και επιλέγετε Plugin Manager. Στη σελίδα που θα ανοίξει απλά κάνετε κλικ στο όνομα Editor - TinyMCE από τη λίστα και στη νέα σελίδα επιλέγετε μία από τις τρεις ρυθμίσεις του drop-down list της παραμέτρου Functionality.

Δύο πολύ ενδιαφέρουσες δυνατότητες κατά τη σύνταξη άρθρων που θα αναλύσουμε στη συνέχεια είναι ο ορισμός εισαγωγικού κειμένου (intro text) καθώς και η σύνταξη άρθρων που εκτείνονται σε περισσότερες της μιας σελίδες. Το εισαγωγικό κείμενο προβάλλεται από διάφορα components όπως για παράδειγμα το newsflash component που θα εξετάσουμε σε επόμενη ενότητα. Συνήθως αποτελείται από ένα 2-3 γραμμές κειμένου και ακολουθεί ένας σύνδεσμος Read More... (Περισσότερα... σε περίπτωση που έχουμε εγκαταστήσει το πακέτο Ελληνικών για το front-end), κάνοντας κλικ στον οποίο ο χρήστης μεταφέρεται στη σελίδα όπου προβάλλεται το πλήρες κείμενο του άρθρου.

Για να ορίσουμε στον editor εισαγωγικό κείμενο για κάποιο από τα άρθρα μας, το μόνο που χρειάζεται είναι να τοποθετήσουμε τον κέρσορα στο σημείο που επιθυμούμε να σηματοδοτεί το τέλος του και να κάνουμε κλικ στο κουμπί Read more... που βρίσκεται ακριβώς κάτω από το παράθυρο του editor, όπως φαίνεται στο σχήμα 2.17.

![](_page_17_Picture_2.jpeg)

**Σχήμα 2.17** 

Θα εμφανιστεί στον editor μια κόκκινη οριζόντια γραμμή, η οποία δείχνει πως το κείμενο που προηγείται αποτελεί το κείμενο εισαγωγής για το συγκεκριμένο άρθρο. Στο σχήμα 2.18 βλέπετε τον τρόπο με τον οποιο προβάλλεται ένα άρθρο που περιέχει εισαγωγικό κείμενο στο front-end.

![](_page_17_Picture_70.jpeg)

**Σχήμα 2.18** 

Με αντίστοιχα απλό τρόπο μπορούμε να συντάξουμε άρθρα που εκτείνονται σε δύο ή περισσότερες σελίδες. Εξ' ορισμού, τα άρθρα που συντάσσουμε στον editor προβάλλονται σε μία σελίδα. Στις περισσότερες των περιπτώσεων αυτό είναι και το επιθυμητό, μιας και συνήθως τα άρθρα θέλουμε να προβάλλονται σε μία σελίδα. Παρόλα αυτά, δεν είναι λίγες οι περιπτώσεις που ένα άρθρο περιέχει αρκετό κείμενο και η προβολή του σε μία και μόνο σελίδα θα είχε ως αποτέλεσμα να χρειάζεται ο

επισκέπτης του site να σκρολάρει προς τα κάτω αρκετές φορές για να διαβάσει ολόκληρο το άρθρο. Μία τέτοια σελίδα εκτός από μη λειτουργική, είναι και ακαλαίσθητη.

Η διαδικασία δημιουργίας άρθρων που εκτείνονται σε πολλές σελίδες είναι πολύ απλή. Αρκεί να τοποθετήσουμε τον κέρσορα στο σημείο που θέλουμε να σηματοδοτεί το τέλος της σελίδας και να κάνουμε κλικ στο κουμπί Pagebreak που βρίσκεται επίσης ακριβώς κάτω από το παράθυρο του editor, αριστερά από το κουμπί Read more... Θα προβληθεί ο διάλογος του σχήματος 2.19 που περιέχει τα πεδία Page Title και Table of Contents Alias.

![](_page_18_Figure_3.jpeg)

![](_page_18_Figure_4.jpeg)

Στο πρώτο πεδίο εισάγουμε τον τίτλο που θα προβάλλεται στον browser του χρήστη όταν επισκέπτεται τη 2η σελίδα. Στο δεύτερο πεδίο θέτουμε το κείμενο με το οποίο θα προβάλλεται στον πίνακα περιεχομένων ο σύνδεσμος προς τη 2η σελίδα του άρθρου. Ο πίνακας περιεχομένων δημιουργείται αυτόματα από το σύστημα για κάθε άρθρο που εκτείνεται σε περισσότερες της μιας σελίδες, προβάλλεται επίσης αυτόματα και διευκολύνει την πλοήγηση του χρήστη στις σελίδες του άρθρου. Κανένα από τα πεδία πάντως του διαλόγου δεν είναι υποχρεωτικό και αν δεν τα συμπληρώσουμε θα χρησιμοποιηθούν default κείμενα. Αφού εισάγουμε τις τιμές που επιθυμούμε, επιλέγουμε Insert Page Break και επιστρέφοντας στον editor, θα εμφανιστεί μία μαύρη γραμμή όπως φαίνεται στο σχήμα 2.20.

![](_page_18_Picture_6.jpeg)

**Σχήμα 2.20** 

Κατά την προβολή ενός τέτοιου άρθρου στο front-end, ο χρήστης μπορεί να μεταφερθεί από σελίδα σε σελίδα είτε μέσω του πίνακα περιεχομένων, είτε κάνοντας κλικ στους συνδέσμους Previous (Προηγούμενο) και Next (Επόμενο) που προβάλλονται κάτω από το άρθρο.

### **2.11 Media Manager**

Το Joomla δίνει τη δυνατότητα στους διαχειριστές του website να προσθέτουν φωτογραφίες και άλλο mutlimedia υλικό σε αυτό και παράλληλα να το οργανώνουν άρτια μέσω ενός εργαλείου που ελέγχει την όλη διαδικασία και ονομάζεται Media Manager. Αν και θα εξετάσουμε τους λοιπούς managers που μας παρέχει η πλατφόρμα σε επόμενη ενότητα, επειδή ο συγκεκριμένος έχει άμεση σχέση με τη διαχείριση του περιεχομένου και τη δημιουργία άρθρων, θα αναλύσουμε τον τρόπο λειτουργίας του στην παρούσα. Ο Media Manager είναι προσβάσιμος από το control panel καθώς και από το μενού Site επιλέγοντας Media Manager. Η σελίδα του προσφέρει τις εξής δύο διαφορετικές προβολές:

- Thumbnail View: προβολή του υλικού ως thumbnails
- Detail View: προβολή λεπτομερειών

Στο σχήμα 2.21 βλέπετε ένα screenshot του Media Manager σε προβολή Thumbnail View.

| D elearning - Administration - Mozilla Firefox<br>File Edit View History Bookmarks Tools Help |                                                                                  |                               |                             |                                        |                                |                                |                               | $\Box$ $\Box$            |
|-----------------------------------------------------------------------------------------------|----------------------------------------------------------------------------------|-------------------------------|-----------------------------|----------------------------------------|--------------------------------|--------------------------------|-------------------------------|--------------------------|
| $\mathbf{C}$<br>$\mathbf{v} = \mathbf{v}$<br>$\times$ $\alpha$                                | http://localhost/joomla/administrator/index.php?option=com_media                 |                               |                             |                                        |                                |                                | $\frac{1}{2}$ + Google<br>☆ - |                          |
| elearning - Administration                                                                    | $\frac{1}{2\sqrt{3}}$                                                            |                               |                             |                                        |                                |                                |                               |                          |
|                                                                                               |                                                                                  |                               |                             |                                        |                                |                                |                               |                          |
| Joomla! elearning                                                                             |                                                                                  |                               |                             |                                        |                                |                                |                               | Version 1.5.17           |
| Site<br><b>Menus</b><br>Content                                                               | Components<br><b>Extensions</b>                                                  | Tools                         | Help                        |                                        |                                |                                |                               | Preview 0 0 1 O Logout   |
|                                                                                               |                                                                                  |                               |                             |                                        |                                |                                |                               |                          |
| <b>Media Manager</b>                                                                          |                                                                                  |                               |                             |                                        |                                |                                |                               |                          |
|                                                                                               |                                                                                  |                               |                             |                                        |                                |                                |                               | <b>Delete</b><br>Help    |
| <b>Thumbnail View</b><br><b>Detail View</b>                                                   |                                                                                  |                               |                             |                                        |                                |                                |                               |                          |
| <b>Folders</b>                                                                                | <b>Files</b>                                                                     |                               |                             |                                        |                                |                                |                               |                          |
| <b>ID-</b> Media                                                                              | C:\Program Files (x86)\Apache Software Foundation\Apache2.2\htdocs\joomla\images |                               |                             |                                        | Create Folder                  |                                |                               |                          |
| M_images<br>banners<br>smilies<br>stories                                                     |                                                                                  |                               |                             |                                        |                                |                                |                               | $\overline{\phantom{a}}$ |
|                                                                                               |                                                                                  | <b>8 R</b><br>M_images        | $\bullet$ $\Box$<br>banners | $\bullet$ $\Box$<br>smilies            | <b>C</b><br>stories            | $\bullet$ $\Box$<br>apply_f2.p | $\bullet$<br>archive f2       |                          |
|                                                                                               |                                                                                  |                               |                             |                                        | 引                              |                                |                               | Ξ                        |
|                                                                                               | $\bullet$ $\Box$<br>back_f2.pn                                                   | $\bullet$ $\Box$<br>blank.png | $\bullet$<br>cancel.png     | $\bullet$ $\Box$<br>cancel_f2          | $\bullet$ $\Box$<br>css_f2.png | $\bullet$ $\Box$<br>edit_f2.pn | 0 <b>f</b><br>html_f2.pn      |                          |
|                                                                                               | <b>SE</b> Joon lot                                                               |                               |                             | <b>Novemal</b> (in<br><b>X</b> Joemlal |                                |                                | $(1 - 1)$                     |                          |
|                                                                                               | $\bullet$<br>joomla_log.                                                         | <b>O</b><br>menu_divid        | $\bullet$<br>new f2.png     | <b>O</b><br>powered_by                 | <b>O</b><br>preview_f2         | $\bullet$<br>publish_f2.       | <b>O</b><br>save.png          |                          |
|                                                                                               | $\mathbf{N}$                                                                     | ⊾                             | ₹                           | ◁                                      | $\overline{a}$                 | <b>COL</b>                     |                               | $\overline{\nabla}$      |
|                                                                                               |                                                                                  |                               |                             |                                        |                                |                                |                               |                          |
|                                                                                               |                                                                                  |                               |                             |                                        |                                |                                |                               |                          |
|                                                                                               |                                                                                  |                               |                             |                                        |                                |                                | ● 3 5 Now: 17 °C Sat: 18 °C < | Sun: 21 °C               |

**Σχήμα 2.21** 

Ο Media Manager μας δίνει τις εξής δυνατότητες:

- Να ανεβάσουμε multimedia αρχεία στην πλατφόρμα (φωτογραφίες, video, flash κλπ)
- Δυνατότητα σύντομης προβολής (preview). Η δυνατότητα προβολής είναι δυνατή μόνο για αρχεία φωτογραφιών
- Να διαγράψουμε αρχεία
- Να δημιουργήσουμε υποφακέλους για καλύτερη οργάνωση του υλικού

Ο εξ' ορισμού φάκελος που το Joomla αποθηκεύει το multimedia υλικό είναι ο 'images'. Στον φάκελο αυτόν θα βρείτε κάποιες φωτογραφίες που υπάρχουν από την εγκατάσταση, καθώς επίσης και κάποιους υποφακέλους (M\_images, banners, smilies, και stories). Για να τοποθετήσουμε δικά μας αρχεία στον συγκεκριμένο φάκελο από το περιβάλλον του Media Manager, επιλέγουμε Browse..., δίνουμε τη διαδρομή του αρχείου που θέλουμε να ανεβάσουμε και στη συνέχεια κάνουμε κλικ στο κουμπί Start Upload. Το αρχείο θα τοποθετηθεί στο συγκεκριμένο φάκελο (ή σε κάποιον υποφάκελό του αν το έχουμε επιλέξει) και θα εμφανιστεί στη λίστα αρχείων του Media Manager. Φυσικά, μπορούμε να πετύχουμε το ίδιο αποτέλεσμα αντιγράφοντας χειρωνακτικά τα αρχεία που επιθυμούμε στον συγκεκριμένο φάκελο μέσω του Windows Explorer όταν δουλεύουμε τοπικά, ή με κάποιον FTP client αν δουλεύουμε σε κάποιο site που βρίσκεται online σε κάποιον web server.

Οι υποφάκελοι που βρίσκονται στον φάκελο images έχουν σημασία για τον μηχανισμό που χρησιμοποιεί η πλατφόρμα σχετικά με τη διαχείριση multimedia υλικού. Για παράδειγμα, αν θέλετε να εισάγετε μια φωτογραφία σε κάποιο άρθρο και κάνετε κλικ στο κουμπί Image που βρίσκεται κάτω από το παράθυρο του editor, θα προβληθεί ένα διάλογος που προβάλλει τα περιεχόμενα του φακέλου 'stories'. Αυτό σημαίνει πως θα πρέπει να τοποθετείτε τις φωτογραφίες που θέλετε να χρησιμοποιήσετε σε άρθρα στον συγκεκριμένο φάκελο ή σε κάποιον υποφάκελό του, αν θέλετε να κάνετε χρήση του μηχανισμού της πλατφόρμας.

Κάτι τέτοιο φυσικά δεν είναι υποχρεωτικό και μπορείτε εναλλακτικά να εισάγετε μια φωτογραφία που βρίσκεται σε οποιονδήποτε φάκελο (εντός του φακέλου εγκατάστασης) κάνοντας κλικ στο αντίστοιχο κουμπί της εργαλειοθήκης του editor και δίνοντας τη διαδρομή προς το αρχείο που θέλετε να εισάγετε.

# **2.12 Επεξεργασία Άρθρων από το Front-Εnd**

Μία ακόμη πολύ χρήσιμη λειτουργία της πλατφόρμας για όσους αποφασίσουν να την χρησιμοποιήσουν είναι η δυνατότητα συμβολής στο περιεχόμενο από τους χρήστες, μέσω του frontend. Το αν θα παρέχετε τη δυνατότητα αυτή στους επισκέπτες των websites σας εξαρτάται αποκλειστικά από εσάς και θα πρέπει πριν την ενεργοποιήσετε να έχετε κατανοήσει πλήρως τα δυνατά και τα αδύνατα σημεία της και τις συνέπειες που θα έχει η απόφασή σας σε θέματα λειτουργικότητας, ασφάλειας και συντήρησης των sites.

Το πρώτο πράγμα που θα πρέπει να τονίσουμε σε αυτό το σημείο είναι πως ο κύριος μηχανισμός της πλατφόρμας για διαχείριση του περιεχομένου είναι το back-end και η δυνατότητα συνεισφοράς από τους χρήστες είναι απλά μία έξτρα επιλογή που παρέχεται στους διαχειριστές του site ώστε να το 'ανοίξουν' στο κοινό, χωρίς να χρειάζεται να τους δώσουν δικαιώματα πρόσβασης στο back-end. Γι αυτόν ακριβώς τον λόγο, η συγκεκριμένη λειτουργία παρουσιάζει κάποιους περιορισμούς, οι βασικότεροι των οποίων είναι οι εξής:

- Δεν είναι δυνατόν να δημιουργηθούν ή να επεξεργαστούν ενότητες, κατηγορίες, ή menu items από το front-end
- Οι συντάκτες δε μπορούν να επεξεργαστούν τα άρθρα τους αν αυτά δεν έχουν εκδοθεί και προβάλλονται στο front-end
- Δεν υπάρχει ο κατάλληλος μηχανισμός μέσω του οποίου οι διαχειριστές του site να ενημερώνονται αυτόματα πως υπάρχει νέο περιεχόμενο που καταχωρήθηκε από το front-end

Γνωρίζοντας τώρα όλα τα δεδομένα και τους κανόνες που διέπουν τη διαδικασία καταχώρησης περιεχομένου από το front-end είναι προφανές πως η ενεργοποίηση ή όχι της εν λόγω λειτουργίας είναι μία δύσκολη απόφαση. Από τη μία πλευρά το περιεχόμενο του site εμπλουτίζεται με τη συνεισφορά των επισκεπτών του, κάτι που αφ'ενός μπορεί να είναι χρήσιμο για sites διαφόρων κατηγοριών και θεμάτων, αφ' ετέρου συμβάλλει στην αύξηση της επισκεψιμότητας και στη δημιουργία 'πιστών' φίλων που θα εκτιμήσουν τη συγκεκριμένη δυνατότητα. Από την άλλη πλευρά, οι περιορισμοί που προαναφέρθηκαν δυσχεραίνουν σε μεγάλο βαθμό το έργο των διαχειριστών, οι οποίοι αφ' ενός θα πρέπει να ελέγχουν σε καθημερινή βάση τυχόν άρθρα που υποβλήθηκαν από το front-end τόσο για το περιεχόμενό τους όσο και για τη θέση τους στην ιεραρχία περιεχομένου και τον τρόπο προβολής τους στο front-end. Για τα websites που η συγκεκριμένη λειτουργικότητα δεν έχει νόημα να παρέχεται στους χρήστες και η διαχείριση του περιεχομένου γίνεται αποκλειστικά από τους administrators, είναι βέβαιο πως θα προτιμηθεί να κρατήσουν τη συγκεκριμένη λειτουργικότητα απενεργοποιημένη και να εκτελούν τις διαχειριστικές τους εργασίες μέσα από το back-end που είναι άλλωστε σχεδιασμένο για αυτόν ακριβώς τον σκοπό.

Η διαδικασία ενεργοποίησης της δυνατότητας επεξεργασίας άρθρων από το front-end για όσους επιλέξουν να την χρησιμοποιήσουν λαμβάνει χώρα σε δύο στάδια. Το πρώτο στάδιο αφορά στη δημιουργία χρηστών με τα κατάλληλα δικαιώματα. Για να είναι σε θέση ένας χρήστης να συνεισφέρει στο περιεχόμενο από το front-end θα πρέπει να έχει δικαιώματα ανώτερα από αυτά του Registered User που η πλατφόρμα είναι ρυθμισμένη να δίνει εξ' ορισμού στους εγγεγραμμένους χρήστες ενός website. Το δεύτερο στάδιο αφορά στις ρυθμίσεις που θα πρέπει να γίνουν από την πλευρά των διαχειριστών ώστε τα εργαλεία επεξεργασίας άρθρων να γίνουν διαθέσιμα στους χρήστες με τα κατάλληλα δικαιώματα από τα αντίστοιχα μενού. Για να διευκολυνθεί το έργο των διαχειριστών και με γνώμονα την ασφαλή ενεργοποίηση της συγκεκριμένης δυνατότητας, το Joomla παρέχει το επίπεδο ασφαλείας Special. Αυτό που απαιτείται λοιπόν, είναι να ορίσουν το επίπεδο ασφάλειας των αντιστοίχων menu items σε Special, περιορίζοντας έτσι την πρόσβαση σε αυτά μόνο στους τελικούς χρήστες που ανήκουν στην ομάδα Author, ή σε κάποια ανώτερη.

Ενώ οι προαναφερθείσες ρυθμίσεις απαιτούνται για την ενεργοποίηση της δυνατότητας δημιουργίας νέων άρθρων από το front-end, η δυνατότητα επεξεργασίας ενός υπάρχοντος άρθρου από κάποιον χρήστη με τα κατάλληλα δικαιώματα είναι ενεργοποιημένη εξ' ορισμού.

![](_page_21_Picture_131.jpeg)

**Σχήμα 2.22** 

Όταν ένας χρήστης που κατέχει τα απαραίτητα δικαιώματα κάνει login στο site, κατά την προβολή των άρθρων που μπορεί να επεξεργαστεί εμφανίζεται επάνω δεξιά το αντίστοιχο εικονίδιο επεξεργασίας (edit), όπως μπορείτε να δείτε στο σχήμα 2.22. Κάνοντας κλικ στο εικονίδιο αυτό ο χρήστης μεταφέρεται στη σελίδα επεξεργασίας του άρθρου που περιέχει τον editor με τις εργαλειοθήκες του, τις παραμέτρους του άρθρου και φυσικά τα κουμπιά αποθήκευσης ή ακύρωσης της επεξεργασίας.

### **2.13 Παραλειπόμενα**

Φτάνοντας στο τέλος της ενότητας, υπάρχουν ορισμένα μικρά θέματα σχετικά με τη διαχείριση περιεχομένου τα οποία δεν αναλύθηκαν σε κάποια από τις υποενότητες που προηγήθηκαν και που θα εξετάσουμε εδώ. Το πρώτο από τα δύο αυτά θέματα αφορά στα sites με το λεγόμενο flat structure, που σε ελεύθερη μετάφραση στα Ελληνικά σημαίνει οριζόντια ή επίπεδη δομή περιεχομένου. Ο όρος αυτός χρησιμοποιείται για να περιγράψει websites, το περιεχόμενο των οποίων δεν έχει οργανωθεί σε μία ιεραρχία σαν αυτή που περιγράφηκε στην αντίστοιχη υποενότητα.

Σε αυτό ακριβώς το σημείο θα πρέπει να διευκρινήσουμε προς αποφυγή παρεξηγήσεων πως η πλατφόρμα δεν θέτει ως προϋπόθεση την ύπαρξη μιας τέτοιας ιεραρχίας περιεχομένου ώστε να υποστηρίξει ένα website, είναι δηλαδή δυνατόν να έχουμε ένα Joomla website το περιεχόμενο του οποίου δεν περιλαμβάνει καμία ενότητα και καμία κατηγορία. Ενδεικτικές περιπτώσεις τέτοιων αποτελούν websites μικρών επιχειρήσεων που αποτελούνται από λίγες στατικές σελίδες χωρίς συχνή ή και καθόλου ανανέωση του περιεχομένου τους και που απλά υπάρχουν για να δώσουν παρουσία στο web στις εν λόγω επιχειρήσεις. Το ίδιο ισχύει και για υπάρχοντα sites με ανάλογα χαρακτηριστικά τα οποία κάνουν χρήση συμβατικών τεχνολογιών web και που για κάποιον λόγο οι ιδιοκτήτες τους επιθυμούν να τα μεταφέρουν στην πλατφόρμα Joomla.

Στις περιπτώσεις αυτές μπορούμε να κάνουμε χρήση μιας flat structure, δηλαδή να δημιουργήσουμε τα αντίστοιχα άρθρα για κάθε μία από τις σελίδες του site και να επιλέξουμε την τιμή Uncategorized στο drop-down list που υπό κανονικές συνθήκες θα επιλέγαμε μία ενότητα (Section). Αυτόματα θα επιλεγεί η τιμή Uncategorized και για την τιμή του Category. Ακόμη όμως και για αυτήν την κατηγορία websites δεν αποτελεί κανόνα πως θα πρέπει να τα υλοποιούμε στο Joomla με ενα flat structure, μπορούμε κάλλιστα να δημιουργήσουμε μια υποτυπώδη ιεραρχία αποτελούμενη π.χ. από μία ενότητα και μία κατηγορία. Όταν λοιπόν αντιμετωπίζετε περιπτώσεις sites με μικρό περιεχόμενο και ελάχιστες ενημερώσεις έχετε την επιλογή είτε να κάνετε χρήση μιας απλής ιεραρχίας, είτε να υλοποιήσετε ένα site με flat structure. Αντίθετα, στις περιπτώσεις sites με πολύ περιεχόμενο και συχνές ενημερώσεις η δημιουργία μιας σωστής ιεραρχίας αποτελεί μονόδρομο και οι ευεργετικές συνέπειες μιας τέτοιας ιεραρχίας στη συντήρηση του site είναι ανεκτίμητες.

Το δεύτερο θέμα που χρήζει ανάλυσης αφορά στην επεξεργασία άρθρων σε 'καθαρή' HTML. Κάνοντας χρήση του editor που μας παρέχει η πλατφόρμα οι διαχειριστές συντάσσουν τα άρθρα όπως θα έκαναν χρησιμοποιώντας έναν οποιονδήποτε επεξεργαστή κειμένου και κατά την αποθήκευση o μηχανισμός που υπάρχει στο παρασκήνιο μετατρέπει το κάθε άρθρο σε HTML. Ο εν λόγω μηχανισμός είναι πολύ χρήσιμος γιατί δίνει τη δυνατότητα ακόμη και σε χρήστες με ελάχιστες ή καθόλου γνώσεις επάνω στην HTML να συντάξουν άρθρα που θα προβληθούν υπό τη μορφή σελίδων στο front-end. Αυτό άλλωστε είναι και ένα από τα δυνατά σημεία των Web CMS.

Από την άλλη πλευρά, υπάρχουν έμπειροι διαχειριστές που προτιμούν να έχουν τον πλήρη έλεγχο στην τελική μορφή που παίρνει το άρθρο όταν αποθηκεύεται σε HTML, γράφοντας τα κατάλληλα HTML tags οι ίδιοι. Μια άλλη περίπτωση που η σύνταξη άρθρων σε καθαρή HTML είναι χρήσιμη είναι κατά τη μεταφορά ενός υπάρχοντος site στο Joomla, του οποίου θέλουμε να κρατήσουμε την αισθητική του εικόνα απαράλλακτη. Γράφοντας άρθρα αντιγράφοντας αυτούσιο το HTML κείμενο παρέχει έναν γρήγορο τρόπο ώστε να γίνει επιτυχώς η μεταφορά και το στυλ του site να παραμείνει το ίδιο.

Το Joomla δίνει τη δυνατότητα σε όποιον το επιθυμεί να συντάσσει άρθρα σε καθαρή HTML, αρκεί να γίνουν οι κατάλληλες ρυθμίσεις. Για να μπορέσει ο διαχειριστής του site να γράψει σε HTML θα πρέπει πρώτα να απενεργοποιηθεί ο editor που χρησιμοποιεί η πλατφόρμα (ο TinyMCE ή οποιοσδήποτε άλλος). Αυτό μπορεί να γίνει με δύο τρόπους. Ο προσωρινός τρόπος αφορά στην απενεργοποίηση του editor κάνοντας κλικ στο κουμπί Toggle Editor που βρίσκεται ακριβώς κάτω από το παράθυρο του editor. Για εκείνους που προτιμούν να γράφουν αποκλειστικά σε HTML, η μόνιμη λύση είναι να μεταβούν στη σελίδα των γενικών ρυθμίσεων (Global Configuration) από το μενού Site και να επιλέξουν την τιμή Editor-No Editor από το drop-down list της παραμέτρου Default WYSIWYG Editor.